# **Tavakasutaja juhend**

Tavakasutajana saate süsteemisiseselt ning -väliselt edastada dokumente, kasutada kalendreid ajaplaneerimiseks, lisada ülesandeid ning seadistada enda avalehe sh töölaua vaadet.

- [Sisselogimine](http://support.webware.ee/doc/doku.php?id=wd:tavakasutajale:sisselogimine)
- **[Igapäevane töö WebDesktopis](http://support.webware.ee/doc/doku.php?id=wd:tavakasutajale:igapäevane_töö)**
	- [Dokumendi lisamine](http://support.webware.ee/doc/doku.php?id=wd:tavakasutajale:dokumendi_lisamine)
		- o [Dokumendi loomine trükimallile](http://support.webware.ee/doc/doku.php?id=wd:tavakasutajale:dokumendi_trykkimine)
		- o [Dokumendi konverteerimine pdf-ks](http://support.webware.ee/doc/doku.php?id=wd:tavakasutajale:dokumendi_konverteerimine_pdf)
		- o [Failide liitmine pdf-dokumendiks](http://support.webware.ee/doc/doku.php?id=wd:tavakasutajale:faili_liitmine)
		- o [Dokumendi registreerimine Outlookist](http://support.webware.ee/doc/doku.php?id=wd:tavakasutajale:registreerimine_outlookist)
		- o [Dokumendi lisamisel/muutmisel mitme faili korraga ülesse laadimine](http://support.webware.ee/doc/doku.php?id=wd:tavakasutajale:mitu_faili_korraga)
	- [Dokumendi vaatamine](http://support.webware.ee/doc/doku.php?id=wd:tavakasutajale:dokumendi_vaatamine)
		- o [Faili eelvaade](http://support.webware.ee/doc/doku.php?id=wd:tavakasutajale:faili_eelvaade)
	- [Dokumendi / objekti asukoha muutmine](http://support.webware.ee/doc/doku.php?id=wd:tavakasutajale:asukoha_muutmine)
	- [Dokumendi muutmine](http://support.webware.ee/doc/doku.php?id=wd:tavakasutajale:dokumendi_muutmine)
	- [Dokumendi otsimine](http://support.webware.ee/doc/doku.php?id=wd:tavakasutajale:dokumendi_otsimine)
	- [Dokumendi kustutamine](http://support.webware.ee/doc/doku.php?id=wd:tavakasutajale:dokumendi_kustutamine)
	- [Dokumendi seostamine](http://support.webware.ee/doc/doku.php?id=wd:tavakasutajale:dokumendi_seostamine)
	- [Dokumendi lukustamine](http://support.webware.ee/doc/doku.php?id=wd:tavakasutajale:dokumendi_lukustamine)
	- [Dokumendi liigutamine privaatkataloogi](http://support.webware.ee/doc/doku.php?id=wd:tavakasutajale:privaatkataloog)
	- [Andmete eksportimine](http://support.webware.ee/doc/doku.php?id=wd:tavakasutajale:andmete_eksportimine)
	- [Eriõigused](http://support.webware.ee/doc/doku.php?id=wd:tavakasutajale:erioigused)
	- [Kasutajainfo otsimine](http://support.webware.ee/doc/doku.php?id=wd:tavakasutajale:kasutajakonto_otsimine)
	- [Asutusesisene dokumendiringlus sh suunamised](http://support.webware.ee/doc/doku.php?id=wd:tavakasutajale:sisene_dokumendiringlus)
	- [Asendaja määramine kontorist eemaloleku ajaks](http://support.webware.ee/doc/doku.php?id=wd:tavakasutajale:asendamised)
	- [Asutustevaheline dokumendiringlus sh e-post, DVK, jagamine](http://support.webware.ee/doc/doku.php?id=wd:tavakasutajale:väline_dokumendiringlus)
	- [Dokumendi allkirjastamine](http://support.webware.ee/doc/doku.php?id=wd:tavakasutajale:dokumendi_allkirjastamine)
	- [Kolmanda osapoole allkirjastamise lahenduse kasutamine](http://support.webware.ee/doc/doku.php?id=wd:tavakasutajale:kolmanda_osapoole_allkirjastamise_lahendus_kasutamine)
- [Kasutatavad ikoonid ning nupud](http://support.webware.ee/doc/doku.php?id=wd:ikoonid_nupud)
- [Töölaud](http://support.webware.ee/doc/doku.php?id=wd:tavakasutajale:töölaud)
- [Kasutajainfo ja isiklikud seaded](http://support.webware.ee/doc/doku.php?id=wd:tavakasutajale:kasutajainfo_ja_seaded)
- [Ajaplaneerimise moodul](http://support.webware.ee/doc/doku.php?id=wd:tavakasutajale:ajaplaneerimine)
- [Lemmikud](http://support.webware.ee/doc/doku.php?id=wd:tavakasutajale:lemmikud)
- [Küsitluse loomine ja küsitlusele vastamine](http://support.webware.ee/doc/doku.php?id=wd:tavakasutajale:kysitlused)
- [Uudised](http://support.webware.ee/doc/doku.php?id=wd:tavakasutajale:uudised)
- [Arutelud](http://support.webware.ee/doc/doku.php?id=wd:tavakasutajale:arutelud)

## **Sisselogimine**

Elektroonilise dokumendihaldussüsteemi (edaspidi DHS) keskkond asub aadressil … DHS-i on võimalik sisse logida kasutajanime ja parooliga, IDkaardiga või mobiil-ID-ga. Kasutajanime ning parooli väljastab teie asutuse töölauaadministraator. NB!

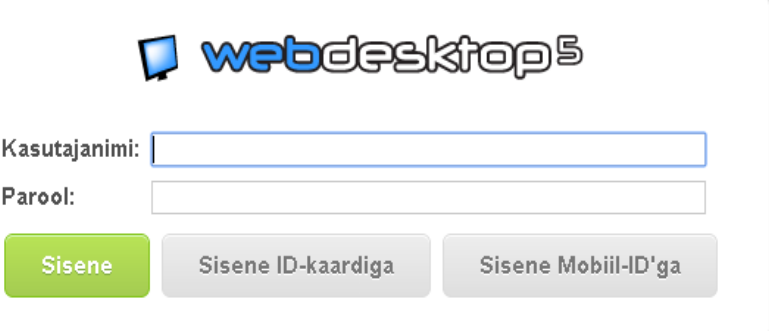

Kasutajanimi ja parool hoida teistele kättesaamatus kohas!

# **Igapäevane töö WebDesktopis Dokumendi lisamine**

Uue dokumendi lisamiseks on mitu võimalust (sõltub süsteemi seadistustest).

Dokumendi lisamine ülamenüüst "Lisa uus"

- 1. Valige ülamenüü ...Lisa uus"  $\rightarrow$  vastav dokumendi andmetüüp.
- 2. Täitke andmeväljad.
- Valige asukoht ehk millisesse sarja soovite dokumendi registreerida. Juhul kui see on juba ette valitud, siis on valikus ainult üks sari.
- Valige registreerimisnumber. Juhul kui see on ette valitud, siis on valikus ainult üks loendur (ehk reg nr-i automaatne väljastaja).
- 3. Vajadusel muutke dokumendi [avalikustamispiiranguid](http://support.webware.ee/doc/doku.php?id=wd:tavakasutajale:dokumendi_lisamine:avalikustamispiirangud) ning lisage suunamine. [Vt suunamise](http://support.webware.ee/doc/doku.php?id=wd:tavakasutajale:sisene_dokumendiringlus#suunamine)  [kohta siit.](http://support.webware.ee/doc/doku.php?id=wd:tavakasutajale:sisene_dokumendiringlus#suunamine)
- 4. Vajutage "Salvesta" nuppu.

## Dokumendi lisamine seoste kaudu

## Milleks?

Kui lisate dokumendi seoseploki kaudu jääb olemasoleva ning uue lisatud dokumendi vahele mõlemapidine seos.

Kuidas kasutada?

- 1. Avage registreeritud dokument, millele soovite lisada seosesse uut dokumenti.
- 2. Süsteemis on kaks võimalust, kuidas seoste kaudu dokumenti lisada:

 $\Box$  Avaldus (0)

- Kerige dokumendi vaatamise vormil alla poole vastava seose plokini ning vajutage "Lisa uus" nuppu.
- Lisage uus dokumente seoste loetelu kaudu "Lisa uus" nupu abil.

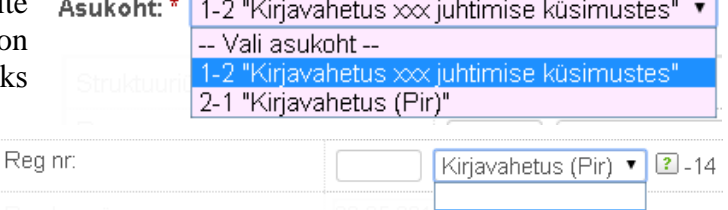

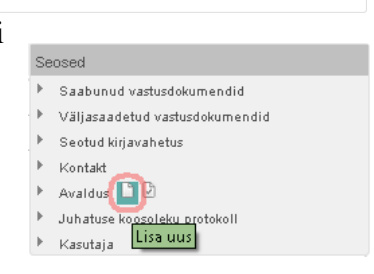

 $\lceil$  Üles $\rceil$  (Lisa uus)  $\lceil$ 

Kiriavahetus (Pir)

## Dokumendi lisamine nimekirjavaates ikooni "Lisa uus" kaudu

Kuidas kasutada?

- 1. Avage dokumentide nimekirjavaade. Valige nt "Haldamine"  $\rightarrow$  "Kirjavahetus"  $\rightarrow$  "Saabunud dokument".
- 2. Juhul kui administraator on lubanud nimekirjavaatest uue dokumendi lisamise, vajutage "Lisa uus" ikooni.

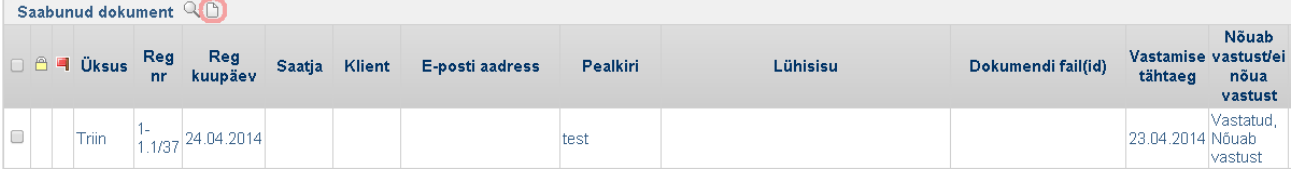

## **Dokumendi loomine trükimallile**

Täidetud andmekaardi põhjal, kasutades trükimalli, on võimalik luua vormistatud dokument.

- 1. Selleks avage registreeritud dokumendi [vaatamise vorm.](http://support.webware.ee/doc/doku.php?id=wd:tavakasutajale:dokumendi_vaatamine)
- 2. Kerige kandel trükkimise plokki. Järgnevad valikud sõltuvad süsteemiseadistustest.

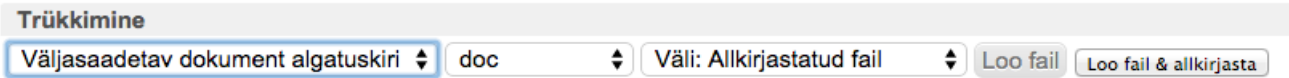

- a. Valige trükkimise alus. Nt väljasaadetaval dokumendil võib valikus olla "Väljasaadetav dokument algatuskiri" ning "Väljasaadetav dokument vastuskiri".
- b. Valige failivorming (.doc .odt jms), millesse dokument luuakse.
- c. Valige dokumendi sihtväli, kuhu dokument andmekaardil salvestatakse. Enamlevinud valikud on "Dokumendi fail", "Allkirjastatud fail" jms.
- 3. Klõpsake "Loo fail", kui soovite dokumendi andmekaardi põhjal lihtsalt luua.
- 4. Klõpsake "Loo fail & allkirjasta", kui soovite dokumendi luua ning korraga allkirjastada.

## **Dokumendi konverteerimine pdf-ks**

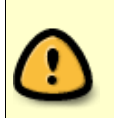

Pdf-iks saab konverteerida .odt .doc vormingus dokumente. Doc-vormingus faili konverteerimine pdf-iks võib anda moondatud vormistusega lõpptulemuse. Põhjus: WD kasutab failide konverteerimisel Open Office'i konverterit.

5. Klõpsake failiväljal asuva faili järel pdf-ikooni.

lahetustaotlus\_juta\_jutukas.doc (9KB)  $\triangleright$  **R**  $\triangleright$ Dokumendi mustand:

6. Avaneb pdf-i koostamise aken. Soovi korral muutke sihtvälja (nt dokumendi mustandi välja asemel valige allkirjastatud failiväli) ja/või muutke pdf-vormingusse loodava dokumendi failinime.

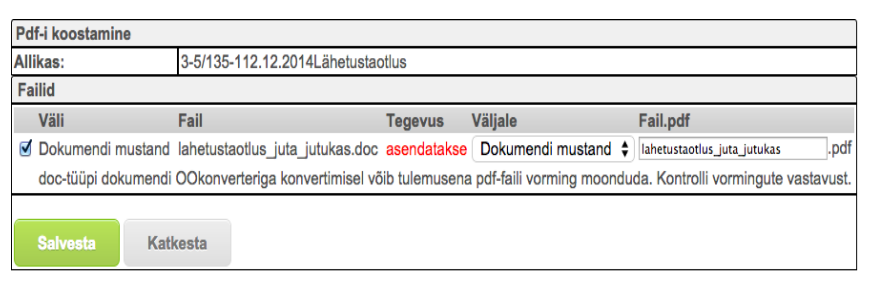

7. Salvestage tulemus. Fail konverteeritakse pdf-vormingusse.

# **Dokumendi registreerimine Outlookist**

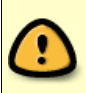

Kirjade registreerimiseks otse Outlookist tuleb kohtarvutisse paigaldada vastav plugin. Paigaldusinfo leiate aadressilt<http://www.webware.ee/et/outlook-plugin>

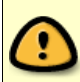

WebDesktopi URL peab olema seadete aknas õigesti kirjutatud. Vea võib anda ülearune tähemärk (sh tühik) või puuduolev koolon, kaldkriips.

### Algatuskirja ehk saabunud dokumendi registreerimine

1. Pärast Outlooki sisselogimist näete oma e-postkasti sisu. Avage topelt klikiga e-kiri mida soovite läbi Outlook´I DHS-i registreerida.

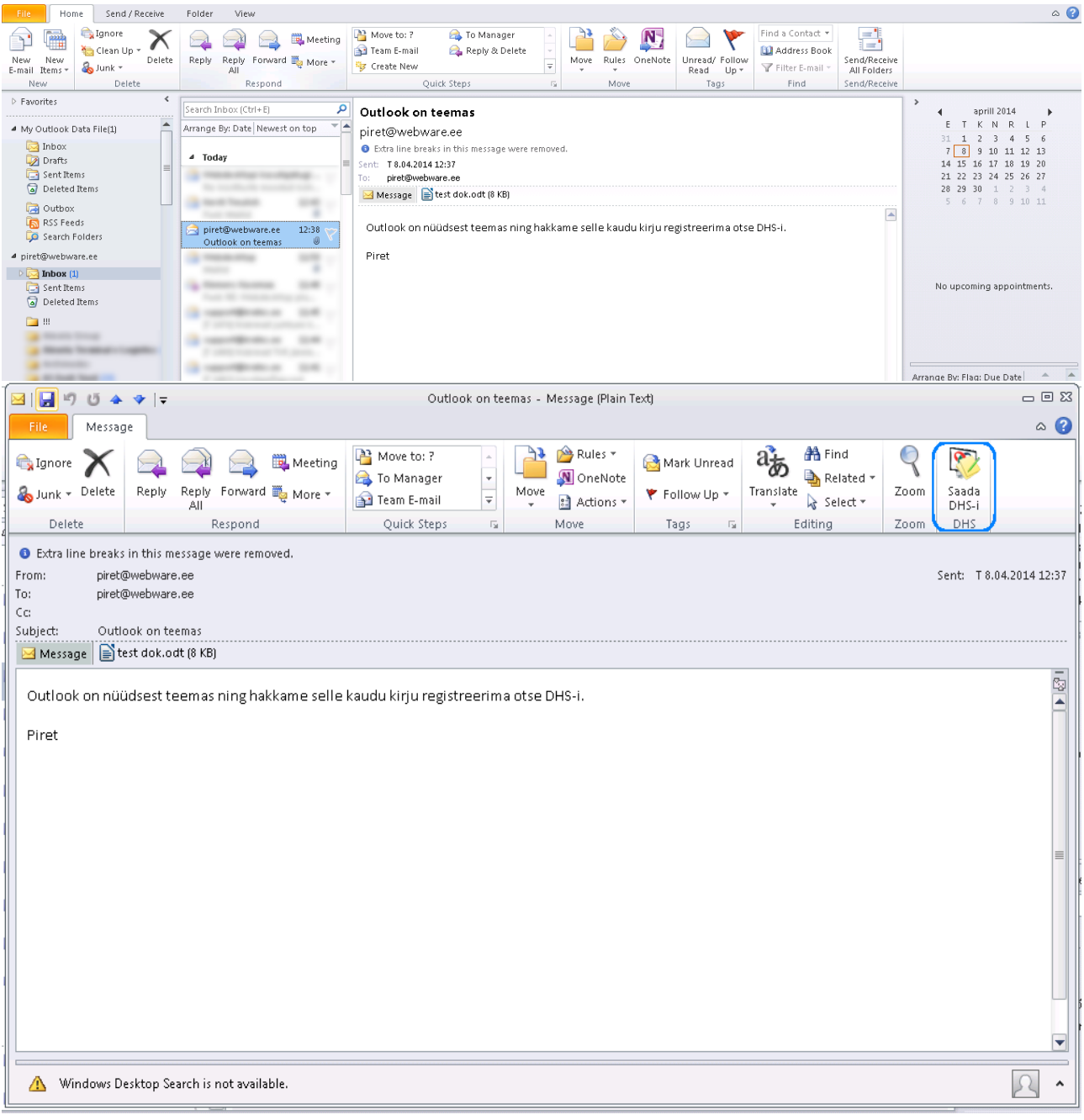

2. E-kiri avatakse uues aknas. Klõpsake paremal nurgas asuvat nuppu "Saada DHS-i"

- 3. Esmakordsel "Saada DHS-i" nupu vajutamisel tuleb ette aken "Seaded".
- a. Sisestage WebDesktopi teenuse URL kujul: **[https://webdesktopiaadress/?page=mail\\_service](https://webdesktopiaadress/?page=mail_service)** Nt: [https://test.webware.ee/?page=mail\\_service](https://test.webware.ee/?page=mail_service)
- b. Tehke linnuke reale "Usalda mittekehtivat SSL sertifikaati".
- c. Sisestage enda WebDesktopi kasutajatunnus.
- d. Vajutage "Kinnita".
- 4. Uues aknas kuvatakse infot saatja e-posti ja teema kohta.
	- a. Valige "Kirja tüüp" valikust "Algatav kiri" või Vastuskiri".

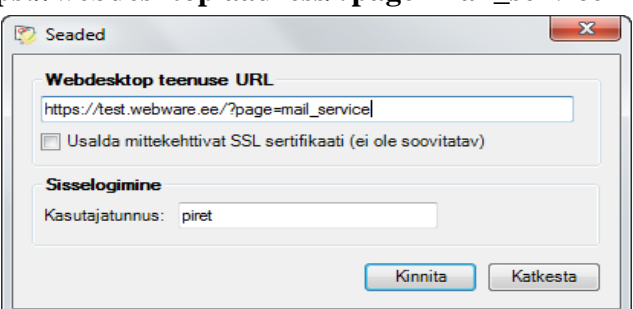

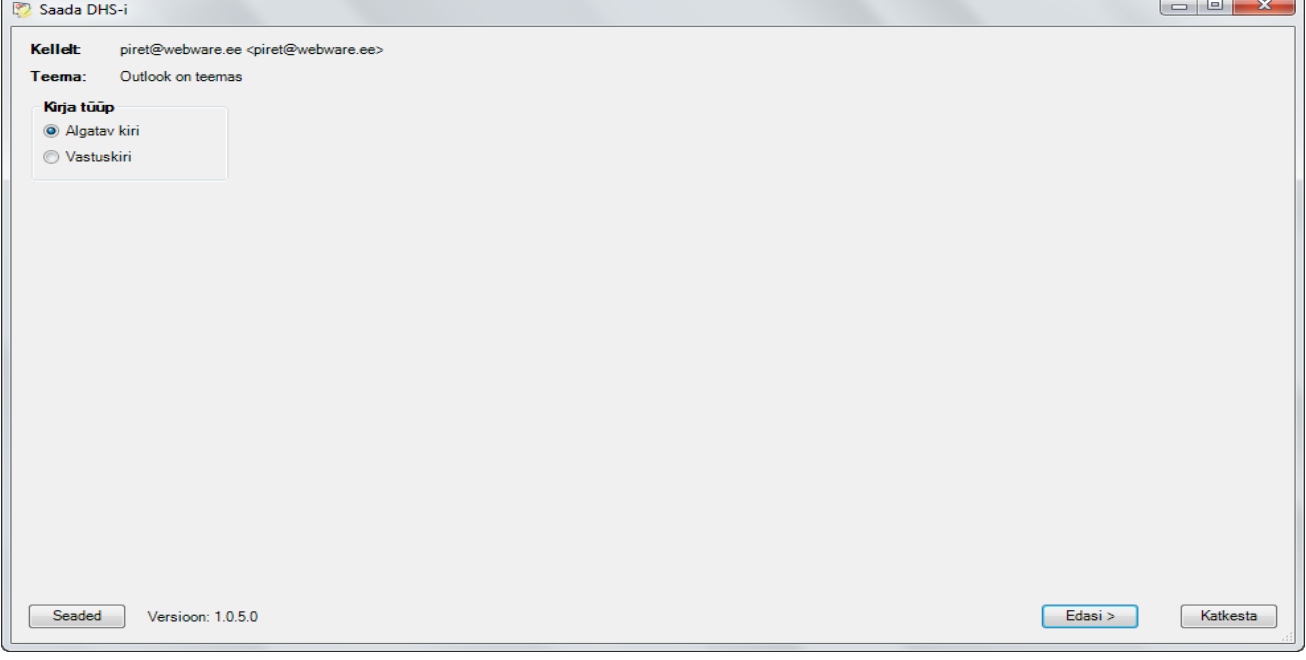

- b. Klõpsake nuppu "Edasi".
- c. Nupu "Katkesta" klikkamisel suletakse "Saada DHS´i" aken ning dokumendi DHS-i saatmine katkestatakse. Sisselogimine
- 5. Juhul kui Te pole lubanud Outlookil parooli meelde jätta, võib avaneda aken "Sisselogimine", kus sisestage parool ning soovi korral tehke linnuke reale "Jäta parool meelde". Kinnitage muudatused.
- 6. Aknas "Saada DHS´i" valige "Andmetüüp", "Loendur" ja "Asukoht".
- Server: test.webware.ee Kasutaiatunnus: piret Parool: .......... Jäta parool meelde Kinnita Katkesta
- a. Kui "Andmetüüp" valikulahtris on ainult üks valik, siis on see automaatselt valitud (ette seadistatud administraatori poolt). Kui valikuid on palju, saate valikute seast valida saabunud dokumendi registreerimiseks sobiva andmetüübi. Paljude valikute korral saate otsida sobiva loenduri.
- b. Andmetüübi valimise järel pakutakse vastavaid loendureid ning õiged asukohad ehk sarjad. Kui loenduri lahtris on üks valik, siis on see automaatselt valitud. Kui valikuid on palju, tuleks sisestada sõna, mille järgi loendurit otsida.

c. Valige asukoht, kuhu sarja soovid saabunud dokumenti registreerida.

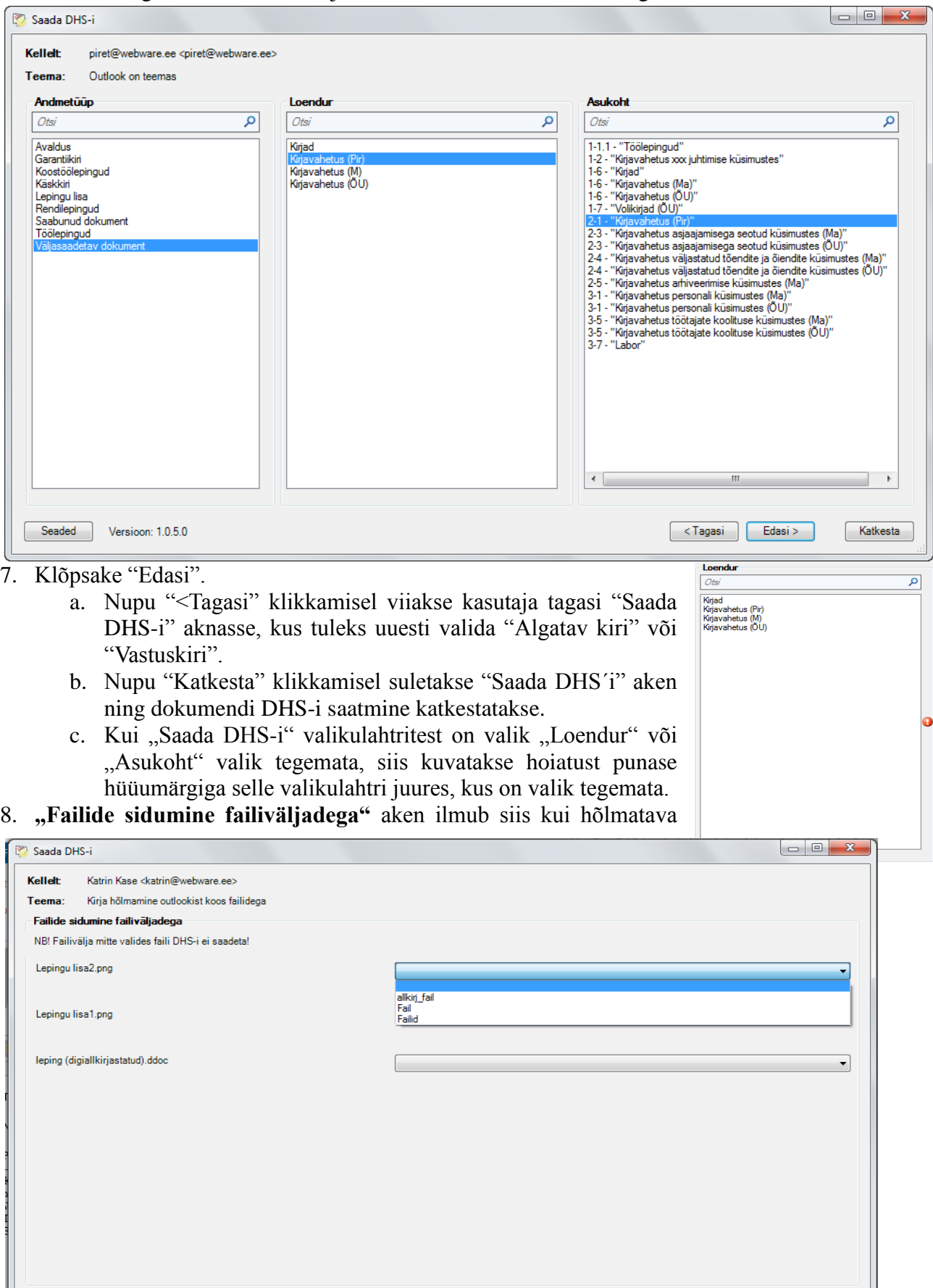

 $\sim$ Tagasi  $\left\lfloor \frac{1}{2}$ Edasi >

 $Katkesta$ 

Seaded Versioon: 1.0.7.0

kirjaga on kaasas manused. **NB! kui failiväli peaks olema vaikimisi ette valitud, tuleb määrata failiväljale vaikimisi väärtus.** [Vt administraatorijuhendist "15. failid Outlook'st kirja manusest"](http://support.webware.ee/doc/doku.php?id=wd:administraatorile:andmetüübihaldus:outlooki_seadistamine:vaikimisi_väärtused) Rippmenüüs kuvatakse kõikide väljade nimed, kuhu saab faile salvestada. Iga faili puhul tuleb failiväli eraldi valida. Kui failide asukohad on valitud, klõpsake "Edasi  $\rightarrow$ " nuppu.

- a. Nupu "<Tagasi" klikkamisel viiakse Teid eelmisesse aknasse, kus tuleb teha valik "Andmetüüp", "Loendur" ja "Asukoht" valikute seast.
- b. Nupu "Katkesta" klikkamisel suletakse "Saada DHS´i" aken ning dokumendi DHS-i saatmine katkestatakse.
- c. Kui failile jääb asukoht määramata (rippmenüüs valik tegemata), siis seda faili kirjaga koos ei registreerita.
- 9. Dokumendi eduka edastamise korral kuvatakse teade ning kuvatakse link , millele klikates viiakse Teid dokumendihaldussüsteemi sisselogimise aknasse (kui pole süsteemi sisseloginud) ja registreeritud kande juurde (kui olete süsteemi sisselogitud).

Vastuskirja ehk väljamineva kirja registreerimine

- 1. Vastuskirja registreerimiseks avage saabunud kiri ning vajutage avatud kirja aknas "Saada DHSi" nuppu.
- 2. Avanenud aknas täpitage kirja tüübiks "Vastuskiri" ning valige "Edasi". Saada DHS-i

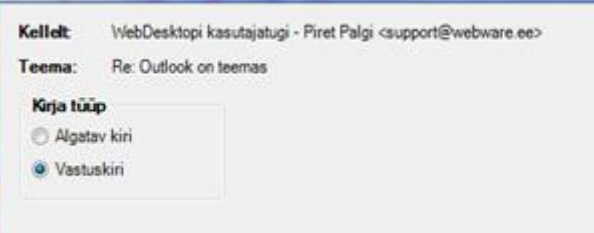

3. Valige andmetüüp (see andmetüüp, millele vastus registreeritakse) ning loendur. Vajutage "Edasi" nuppu.

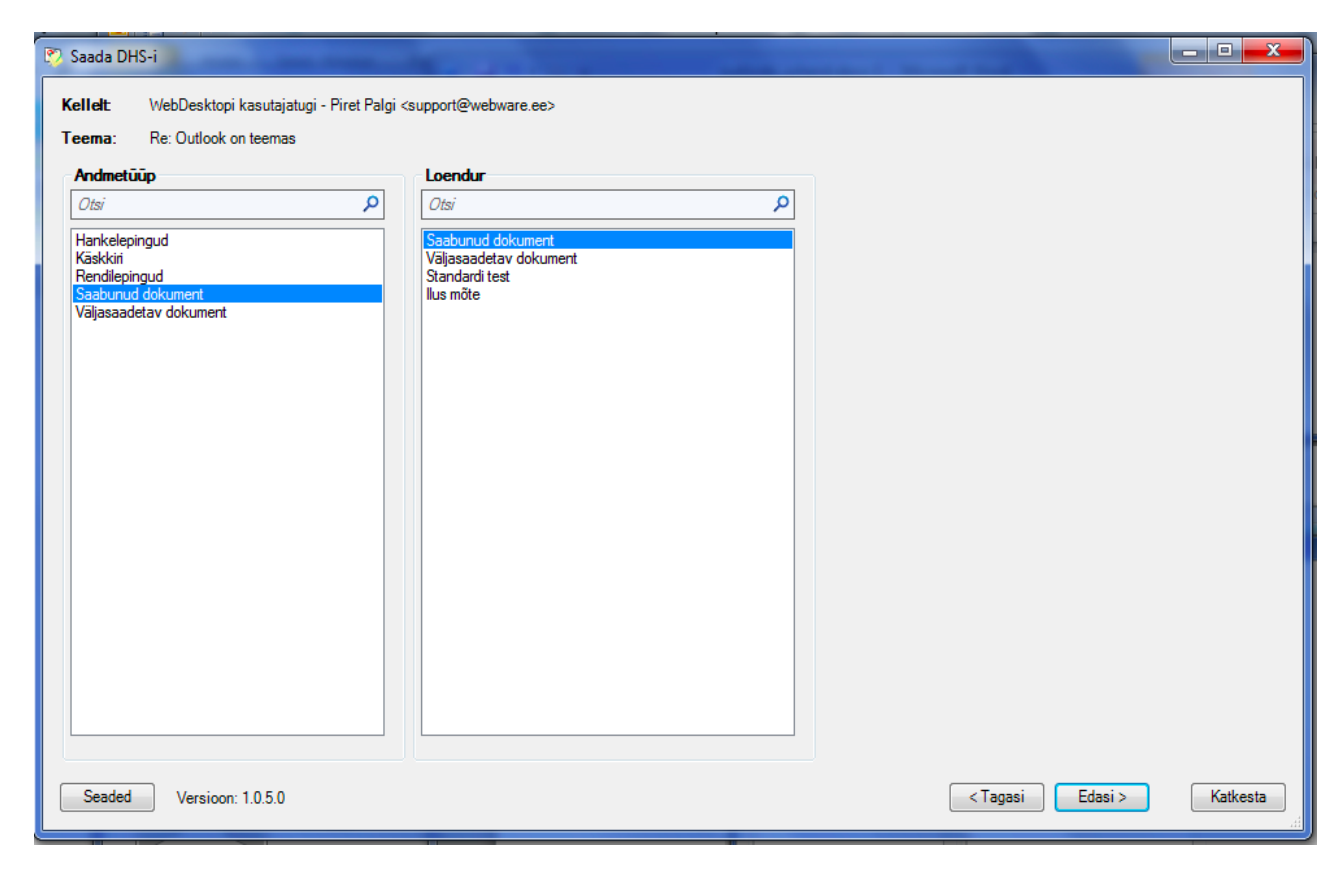

- 4. Avanenenud aknas tehke järgmised tegevused:
	- a. Soovi korral otsige eelmine kiri ülesse lahtrist "Leia pealkirja järgi". Sellele kirjale registreeritakse vastus.
	- b. Kui kirja pealkirja järgi ei õnnestu leida, siis võite kasutada ID-d. Selleks sisestage ID "Originaaldokumendi ID" lahtrisse.
	- c. Vajutage "Edasi" nuppu.

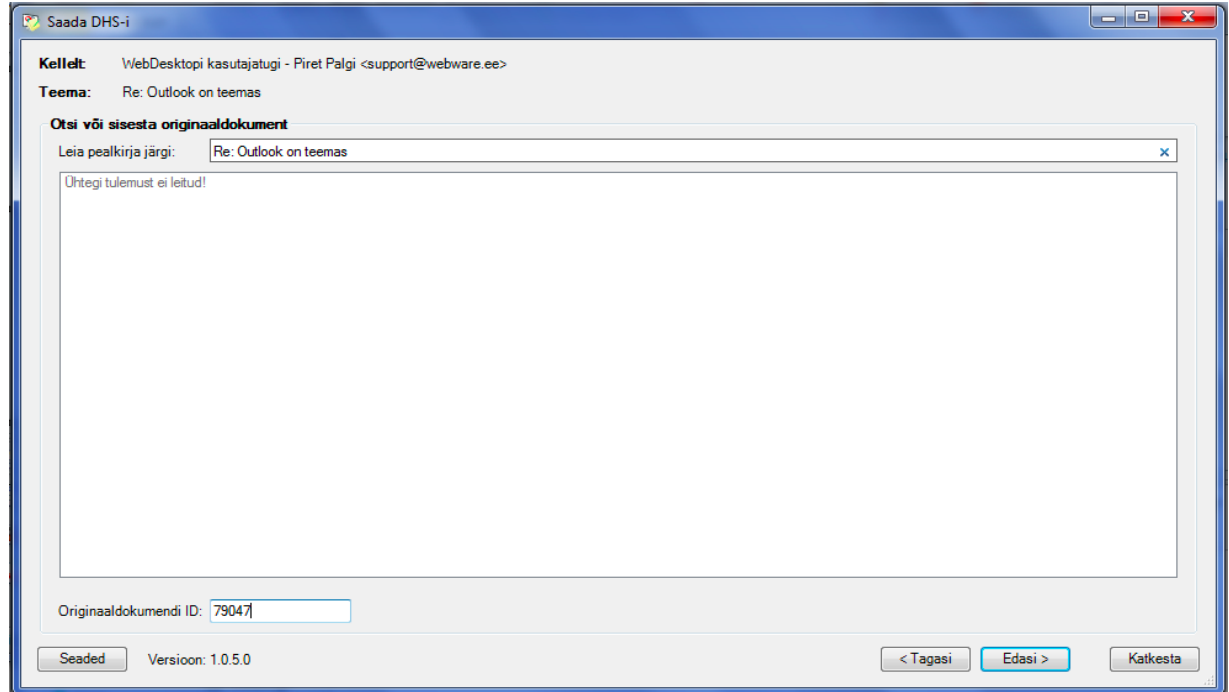

5. Dokumendi eduka edastamise korral kuvatakse teade ning kuvatakse link , millele klikates viiakse Teid dokumendihaldussüsteemi sisselogimise aknasse (kui pole süsteemi sisseloginud) ja registreeritud kande juurde (kui olete süsteemi sisselogitud).

## **Mitme faili korraga ülesse laadimine**

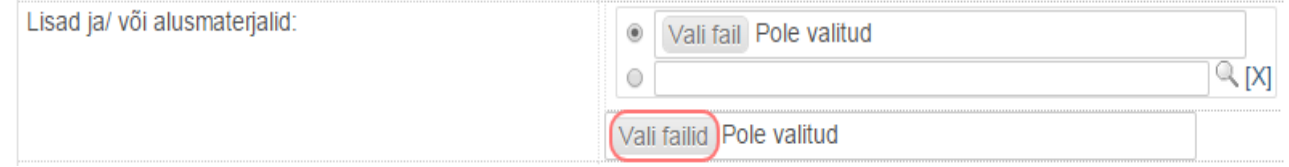

- 1. [Mitme faili väljale](http://support.webware.ee/doc/doku.php?id=wd:administraatorile:andmetüübihaldus:mitme_faili_väli) on võimalik ühe korraga ülesse laadida soovitud failid. Selleks vajutage "**Vali failid**" nuppu.
- 2. Avaneb kohtarvuti kataloog, kust saate valida failid, mida ülesse laadida.
- 3. Valige "Open" / "Ava".
- 4. Failiväljal näidakse infot valitud failide arvu kohta

![](_page_7_Picture_98.jpeg)

## **Dokumendi vaatamine sh menüü "Haldamine"**

1. Dokumentide metaandmete vaadet ehk nimekirja vaadet saate näha, kui valite "Haldamine" → soovitud dokumendi andmetüüp. Seejärel avatakse Teile dokumentide nimekirjavaade.

![](_page_8_Picture_43.jpeg)

![](_page_8_Picture_44.jpeg)

2. Kui klõpsate mõne dokumendi pealkirjale, avatakse dokumendi vaatamise vorm.

 $\sqrt{2}$ 

Dokumendi ID abil saate otsida dokumente otsinguaknast. [Vt otsinguakna kohta siit](http://support.webware.ee/doc/doku.php?id=wd:tavakasutajale:dokumendi_otsimine#otsinguaken)

## **Faili eelvaade**

![](_page_8_Picture_45.jpeg)

Tingituna ostuarve juures oleva arvefaili eelvaate nägemise vajadusest on WD-s võimalus **ühe faili väljalt** avada pdf-faili eelvaade ilma, et fail laetaks kohtarvutisse. Saate eelvaadet avada klõpsates failiväljal olevale silma ikoonile. Faili eelvaade avaneb paremal eraldi raamis ning võimalus on sirvida tervet faili. Faili eelvaatest on tekst kopeeritav.

Failt

wd teenuspakettide uued voimalused pdf (136.1KB)  $\mathbb{Z}$  o

![](_page_9_Picture_3.jpeg)

Faili eelvaade peab olema konfiguratsioonifailist lubatud. Seda teostab WD kasutajatugi. Faili eelvaade puudub mitme faili väljal.

## **Dokumendi / objekti asukoha muutmine**

Dokumendi / objekti (kataloogi, funktsiooni, sarja jms) asukohta on võimalik muuta. Seejuures dokumendil ei muutu andmetüüp.

Dokumendi asukoha muutmine

Dokumendi asukoha muutmiseks on kaks võimalust:

- dokumendi vaatamise vormilt "Muuda asukoht" nupu abil asukoha muutmine;
- struktuuripuust avanevast vaatest "**Lõika valitud**" ja "**Kleebi**" nuppudega dokumendi ümbertõstmine.

Dokumendi asukoha muutmine "Muuda asukoht" nupu abil

"**Muuda asukoht**" nuppu on otstarbekas kasutada, kui asukoht tuleb muuta ühel või mõnel üksikul dokumendil.

1. Klõpsake registreerimisnumbri real asuvat **luubi ikooni**

![](_page_9_Picture_142.jpeg)

4. Klõpsake nuppu "Muuda asukoht". Asukoha muudatusest jääb jälg ka dokumendi muudatuste ajalukku.

![](_page_9_Picture_16.jpeg)

Dokumendi / objekti lõikamine ja kleepimine

1. Avage struktuuripuu I → Asutus ▶ Lõuna JO üksus ▶ Dokumendiregister

- 2. Tehke linnuke ette dokumendile / objektile, mida soovite ümber tõsta. Klõpsake "Lõika valitud" nuppu. Automaatselt tekib nupp "**Kleebi**".
- 3. Liikuge struktuuripuus kataloogi, kuhu soovite dokumenti tõsta ning vajutage "Kleebi" nuppu.

## **Dokumendi muutmine**

Registreeritud dokumendi muutmine

- 1. Ava dokument.
- 2. Vajuta "Muuda" nuppu.

## Dokumendi faili muutmine otseredigeerimise funktsionaalsuse abil

Muuda

## Milleks?

Otseredigeerimise (edaspidi OR) abil saate Webdesktopis olevate failide sisu muuta ning muudetud faili otse WebDesktopi tagasi salvestada (WebDesktop säilitab kõikide muudetud failide versioonid).

![](_page_10_Picture_9.jpeg)

OR-i kasutamiseks on eelnevalt vajalik ühekordne arvuti seadistamine ehk Java Runtime Environment installeerimine, vajadusel pöörduge IT-spetsialisti poole. [Loe rohkem](http://support.webware.ee/doc/doku.php?id=wd:tavakasutajale:dokumendi_muutmine:otseredigeerimine) siit [OR-i tehnilistest nüanssidest](http://support.webware.ee/doc/doku.php?id=wd:tavakasutajale:dokumendi_muutmine:otseredigeerimine)

## Kuidas kasutada?

- 1. Otsige üles fail või kanne, millel olevat faili soovite muuta.
- 2. Metaandmekaardil vajutage faili väljal olevale muutmise ikoonile **"Muuda või ava muutmiseks**"

LP HL 503

![](_page_10_Picture_164.jpeg)

3. OR laeb automaatselt faili kohtmasinasse ja avab selle vastavas kohtmasinasse installeeritud tarkvaras. Esimesel otseredigeerimise käivitamisel palub WD käivatada Java. Valige "Run" ning öelge, et soovite selle tegevuses brauserile meelde jätta.

![](_page_10_Picture_165.jpeg)

![](_page_10_Figure_17.jpeg)

4. Dokument avatakse tekstitöötlusprogrammis. Tehke soovitud muudatused, salvestage tulemus ning sulgege tekstitöötlusprogramm. Redigreeritud fail laetakse tagasi serverisse ning värskendatakse dokumendivormi. .<br>Coili espustione londimine

![](_page_10_Picture_166.jpeg)

![](_page_10_Picture_167.jpeg)

**Kustuta valitud** 

Lõika valitud

![](_page_11_Picture_106.jpeg)

# **Dokumendi otsimine**

## Otsinguaken

### Milleks?

**Otsinguakna** ehk **globaalse otsingu** abil saate sooritada otsingut üle terve süsteemi juurdepääsuõiguste piires.

#### Kuidas kasutada?

1. Sisestage otsisõna otsinguaknasse ning vajutage otsinguaknast paremal asetsevat luupi.

käskkiri

 $\bullet$ 

means of the

- Juhul kui soovite kellelegi teisele edastada otseviidet mõne dokumendi kohta, siis selleks on hea kasutada dokumendi id-d, mille leiate dokumendi vaatamise ning muutmise vormilt. Nt kui dokumendi id on **67442**, siis otsinguaknasse tuleks sisestada **#67442**. [Vt dokumendi id kohta](http://support.webware.ee/doc/doku.php?id=wd:tavakasutajale:dokumendi_vaatamine)  [ka siit.](http://support.webware.ee/doc/doku.php?id=wd:tavakasutajale:dokumendi_vaatamine)
- 2. Nimekirjavaates kuvatakse otsingutulemused, millele Teil on juurdepääsuõigused.

| <b>Filtria</b>   Funjenuaj: <i>INITRI (Sisaluab). Kaskkiri</i><br> Turijenuaj |                                                                                                    |            |       |             |                                                |       |
|-------------------------------------------------------------------------------|----------------------------------------------------------------------------------------------------|------------|-------|-------------|------------------------------------------------|-------|
| $\Box$                                                                        | Nimi $\Box$                                                                                                    | Tüübi nimi | Looja | Loomise aeg | Viimati muudetud * Tegevused                   |       |
|                                                                               | Ò.                                                                                                    |            |       |             |                                                |       |
|                                                                               | $\mathbf{E}$                                                                                                    |            |       |             |                                                |       |
|                                                                               | ■ <u>A <sup>0A</sup>3-4.1/4/ 11.01.2013</u> - proovi käskkiri Personali käskkiri Sigrid Võsa   11.01.2013 08:56 25.02.2013 11:54 |            |       |             |                                                | 2280  |
|                                                                               | □ 3 04 3 4.3/113.09.2012 Lähetuse käskkiri Lähetuse käskkiri Sigrid Võsa   13.09.2012 12:21 21.09.2012 14:22                     |            |       |             |                                                | 2280  |
|                                                                               | □ © <sup>0A</sup> Lähetuse käskkiri                                                                                              | Loendur    |       |             | Merve Pajula 12.09.2012 16:29 12.09.2012 16:29 | 团影面特色 |
|                                                                               | □ □ ○ <sup>0A</sup> Personali käskkiri (Ma)                                                                                      | Loendur    |       |             | Merve Pajula 12.09.2012 16:29 12.09.2012 16:29 | 团影面晶晶 |
|                                                                               | □ C <sup>oA</sup> Puhkuse käskkiri                                                                                               | Loendur    |       |             | Merve Pajula 12.09.2012 16:29 12.09.2012 16:29 | 22050 |

**PHARM FRANCISCHER AREA ZEREDDIEN**, WIELDOWN

### "Otsi" menüü

#### Milleks?

"Otsi" menüü abil saate otsida dokumenti metaandmeväljade järgi. Selleks peate aga kindlasti teadma, kas tegemist oli nt saabunud dokumendiga või hoopis nt üldkäskkirjaga. Juhul kui dokumendi liik on teadmata, on soovitav kasutada otsinguakent või objekti otsingut. Detailselt otsinguvormilt saate otsida infot seoses suunamistega, lukustamistega, avalikustamispiirangutega ning seostes olevate dokumentide kohta.

Kuidas kasutada?

- 1. Valige "Otsi" menüü  $\rightarrow$  klõpsake vastava dokumendi andmetüübil.
- 2. Teile avaneb lihtotsingu vorm. Andmeväljade koosseis sõltub administraatori seadistustest. Võimalusel saab üleliigseid välju eemaldada ning vajadusel saab neid ka juurde lisada juhul kui vastav andmeväli on olemas dokumendi registreerimisvormil. Vt ka detailset otsingut.

Otsing: Saabunud dokument

![](_page_12_Picture_146.jpeg)

- 3. Täitke ära soovitud otsinguväljad. Otsinguväljade ees olevad filtrid annavad lisavõimaluse öelda süsteemile, kas otsitulemus peab sisaldama sõna "asutus" või peab algama sõnaga "asutus".
- 4. Kui soovite loendada otsingutulemusi, linnutage "Loenda tulemus".
- 5. Kui otsiväljad on täidetud, vajutage "Otsi".
- 6. Otsingutulemused kuvatakse nimekirjavaates. Tabeli päisest üleval kuvatakse loendamise tulemus (Leiti: x) ning näidatakse otsifiltreid.

![](_page_12_Picture_147.jpeg)

#### Faili järgi otsimise võimalused

Dokumendi faili otsimisvõimalused on järgmised:

- Sõna sisus sisestatud sõnale otsitakse vastet faili sisust;
- Nimi kandeid otsitakse faili pealkirja nime järgi;
- on tühi otsitakse kandeid, mille failiväli on tühi;
- ei ole tühi otsitakse kandeid, mille failiväli ei ole tühi;
- Digidoc-i allkirjastaja otsitakse DDOC-i allkirjastaja järgi;
- Digidoc-i roll otsitakse DDOC-i allkirjastusrolli (resolutsiooni) järgi;
- Digidoc-i allkirjastamise kuupäev otsitakse DDOC-i allkirjastamise kuupäeva põhjal;
- Sisaldab allkirja otsitakse digiallkirjastatud failidega kandeid, millele on lisatud soovitud arv

Dokumendi fail(id): Sisaldab allkirja  $\mathbf{v}$  3 kuni 5 allkirja allkirju;

Ei sisalda allkirja - otsitakse kandeid, mille failidele pole lisatud ühtegi allkirja.

Milleks ning kuidas kasutada detailset otsingut?

Detailsest otsinguaknast leiate otsimisvõimalusi erinevate WD-i funktsionaalsuste piires nt suunamine, lukustamine, avalikustamine jne.

- 1. Valige "Otsi" menüü  $\rightarrow$  klõpsake vastava dokumendi andmetüübil.
- 2. Teile avaneb vaikimisi lihtotsingu vorm. Detailse otsinguvormi avamiseks klõpsake otsiakna ülavõi alaosas asuvat "Detailne otsing" nuppu.

![](_page_13_Picture_91.jpeg)

#### *Suunamise plokk: "Kellelt" väli*

Detailselt otsinguvormilt suunamise plokist on võimalik lisaks "Kellele" väljale otsida ka "Kellelt" välja abil.

![](_page_13_Picture_92.jpeg)

## Objekti otsing

#### Milleks?

Juhul kui pole teada, missuguse dokumendi andmetüübi alt on dokument registreeritud või kui soovitakse loendada nt erinevate registreeritud dokumentide kogust teatud ajavahemikul, tuleks kasutada objekti otsingut. Objekti otsingu lehel asub ka märksõnade otsimislahter. Juhul kui asutus on dokumentide märksõnastamise kasutusele võtnud, saate otsida dokumente ka märksõnade abil.

#### Kuidas kasutada?

1. Valige "Otsi"  $\rightarrow$  "Objekt".

2. Avaneb objeki otsingu leht.

![](_page_14_Picture_44.jpeg)

3. Täitke ära soovitud andmeväljad ning vajutage "Otsi" nuppu.

## **Dokumendi kustutamine**

## Kustutamine prügikasti ikooni abil

- 1. Avage dokument, mida soovite kustutada.
- 2. Klõpsake jäljerealt kataloogi, milles asub kustutatav dokument.

![](_page_14_Picture_45.jpeg)

3. Avaneb kataloogi (sarja) nimekirjavaade. Kustutamiseks on kaks võimalust:

a. Leidke kustutatav dokument ning vajutage tegevuste tulbast "Kustuta" ikooni.

![](_page_15_Picture_148.jpeg)

b. Tehke linnuke/linnukesed dokumentide ette, mida soovite kustutada ning vajutage nimekirjavaate lõpus asuvat "Kustuta valitud" nuppu.

![](_page_15_Picture_149.jpeg)

## **Seostamine**

### Milleks?

Seosed võimaldavad dokumente/objekte omavahel siduda, mille tulemusena on võimalik tekitada asjapõhine toimik. Mõningad näited asjapõhistest toimikutest:

- kirjavahetus teatud teemal, kus algatuskiri on seotud vastuskirjaga;
- leping koos lepingu sõlmimise protsessi tõendava kirjavahetusega;
- juhatuse otsus ning juhatuse otsuse eelnõud.

Levinud on praktika, kus dokumentidega seotakse ka nt kontaktiregister.

## Kuidas kasutada?

- 1. Avage dokument, millele soovitud lisada seostesse mõnda teist juba registreeritud dokumenti.
- 2. Kerige vastava seose plokini ning juhul kui see pole avatud klõpsake allaosutavat noolekest
- 3. Vajutage "Lisa seoseid" nuppu.
- 4. Avaneb dokumentide nimekirjavaade. Tehke linnuke ette dokumendile, mida soovite seostada. Vajutage "Seo valitud" nuppu.
	- Juhul kui nimekirjavaade on pikk ning sobilikku dokumenti ei paista, kasutage otsimise ikooni  $\mathbb{R}$ . Kui otsingukaardi abil on dokument leitud, vajutage "Seo valitud" nuppu.

## **Dokumendi lukustamine**

## Milleks?

Lubamatuks muutmiseks on võimalik dokumendid lukustada. Lukustatud dokumenti ei ole võimalik muuta (s.t "Muuda" ja "Lisa uus" nuppe kasutajale ei kuvata). Lukustamise õigus on kõikidel kasutajatel. Lahtilukustamise õigus on kasutajal nendele dokumentidele, millised ta ise on lukustanud. Lahtilukustamise õigus kõikidele dokumentidele on [töölauaadministraatoril](http://support.webware.ee/doc/doku.php?id=wd:administraatorile:administraatorite_tasemed#töölaua_administraator)[,üksuse](http://support.webware.ee/doc/doku.php?id=wd:administraatorile:administraatorite_tasemed#üksuse_administraator)  [administraatoril](http://support.webware.ee/doc/doku.php?id=wd:administraatorile:administraatorite_tasemed#üksuse_administraator) ning [lahtilukustamise gruppi](http://support.webware.ee/doc/doku.php?id=wd:administraatorile:struktuuripuu#töölaua_seadistamine) kuuluvatel kasutajatel.

Lisa seoseid

![](_page_15_Picture_23.jpeg)

### Kuidas kasutada?

6. Kande lukustamiseks vajutage "**Lukusta**" nuppu.

7. Kui kanne on lukustatud, kuvatakse teistele süsteemikasutajatele vastavat infot:

kande vaatamise vormil

![](_page_16_Picture_4.jpeg)

ning vastava seadistuse olemasolul ka nimekirjavaates.

![](_page_16_Picture_6.jpeg)

## **Dokumendi liigutamine privaatkataloogi**

### Milleks?

Dokumenti on võimalik liigutada privaatsesse kataloogi, mis tähendab, et dokument jääb sisuliselt samasse sarja, kuid dokumendile pääseb ligi vaid privaatsesse kataloogi liigutaja. Privaatsesse kataloogi saab liigutada vaid enda lisatud dokumenti. Töölaua administraator saab privaatsesse kataloogi liigutada kõikide kasutajate loodud dokumente.

### Kuidas kasutada?

1. Dokumendi liigutamiseks privaatsesse kataloogi klõpsake nuppu . **NB! Vastav nupp ilmub ainult dokumendi loojale.**

Liiguta privaatsesse kataloogi

2. Kuvatakse järgnevat teadet

**E** Kanne liigutati privaatsesse kataloogi, Teile anti õigused kandele eriõiguste määramiseks

3. Dokumentide struktuuripuusse tekib kataloog "private" / "privaatne" (sõltub süsteemiseadistustest) ning dokument liigutatakse sinna.

![](_page_16_Picture_148.jpeg)

## **Andmete eksportimine**

- 1. Eksportimiseks avage haldamise menüüst (alam)tüübi nimekirjavaade.
	- a. Oletame, et soovime eksportida kirjavahetust. Selleks võib otsi-menüü abil välja filtreerida teatud ajavahemikku jääva kirjavahetuse.
	- b. Teine võimalus on avada kirjavahetus haldamise-menüüst.
- 2. Vajutage **"Ekspordi**" nuppu.
- 3. Avaneb eksportimise aken, kus tehke sobilikud valikud.
	- a. Lisa ID väli Exceli tabelisse lisatakse dokumendi/objekti ID nr.
	- b. Lisa pealkiri Exceli tabelisse lisatakse veergude pealkirjad (välja ekspordi nimetus).
	- c. Formaat Teksti kodeeringu valikud.
		- UTF8 venekeelsete tähtede puhul
			- ISO-8859-15 vanemad Exceli versioonid ning eestikeelsete tähtede puhul.
	- d. Tüüp.
		- Excel (.xls) koostatakse Exceli fail.
		- TAB-ga eraldatud (.txt) koostatakse CSV laadne TABidega (tabulaator) eraldatud fail.
		- Komaga eraldatud (.csv) koostatakse CSV fail (väärtused komaga eraldatud).
- **Eksportimine** Lisa ID väli: ■ Lisa pealkiri: Ø Formaat: SO-8859-15 ▼ Tüüp: Excel (xls) ٧. Väljad: Reg nr Reg kp Saaja Pealkiri Sisu Valik Täitmismärge Täitmistähtaeg Minu klassifikaator Saatja/saaja (peegeldatuna) Koostaja  $\overline{\mathbf{r}}$ Koostaja ametinimetus Ekspordi Tagasi
- Semikooloniga eraldatud (.csv) koostatakse CSV fail (väärtused semikooloniga eraldatud).
- e. Väljad Väljad, mis kantakse Exceli tabelisse. Vaikimisi on valitud kõik väljad. Mitme välja valimiseks hoidke all Ctrl-klahvi.
- 4. Kui valikud on tehtud, vajutage "Ekspordi" nuppu.

## Puu eksportimine

[Struktuuripuud](http://support.webware.ee/doc/doku.php?id=wd:tavakasutajale:töölaud#puu) on võimalik tervikuna eksportida tabeltöötlusfaili xlx-vormingusse. Administraatorid saavad korraga eksportida maksimaalselt ühe üksuse struktuuripuu.

Puu eksportimisel koondatakse ühte faili järgmised andmed:

- **tüüp** töölaud, üksus, kataloog, funktsioon, sari jms;
- **tähis** liigitusüksuse indeks *nt funktsioonil 1, sarjal 1-2*;
- **nimi**;
- **indeks** mitmenda kataloogiga tegu *nt 01*;
- **arhiiviväärtus** [Arhiiviväärtuse termini kohta lähemalt...;](http://www.ra.ee/et/arhiivi-terminoloogia/)
- **säilitamise ajakava** [Säilitamise ajakava kohta lähemalt...;](https://www.mkm.ee/sites/default/files/edhs_miinimumnouded_juhis.pdf)
- **piirang** kataloogile seadistatud vaikimisi [juurdepääsupiirang;](http://support.webware.ee/doc/doku.php?id=wd:tavakasutajale:dokumendi_lisamine:avalikustamispiirangud#piirangud)
- **piirang kehtiv kuni** kataloogile seadistatud vaikimisi [juurdepääsupiirang;](http://support.webware.ee/doc/doku.php?id=wd:tavakasutajale:dokumendi_lisamine:avalikustamispiirangud#piirangud)
- **piirangu alus** kataloogile seadistatud vaikimisi [juurdepääsupiirang;](http://support.webware.ee/doc/doku.php?id=wd:tavakasutajale:dokumendi_lisamine:avalikustamispiirangud#piirangud)
- **dokumendi tüübid** andmetüübid, millega kataloog seotud on;
- **eriõigus dokumendi lisajale** kataloogile seadistatud [eriõigused, mis antakse kande lisajale;](http://support.webware.ee/doc/doku.php?id=wd:administraatorile:juurdepääsuõiguste_süsteem#eriõigused)
- **eelvaate õigus** grupid, millel on kataloogis sisalduvatele kannetele [eelvaate õigused;](http://support.webware.ee/doc/doku.php?id=wd:administraatorile:juurdepääsuõiguste_süsteem#grupipõhiste_õiguste_jagamine)
- **lugemisõigus** grupid, millel on kataloogis sisalduvatele kannetele [lugemisõigused;](http://support.webware.ee/doc/doku.php?id=wd:administraatorile:juurdepääsuõiguste_süsteem#grupipõhiste_õiguste_jagamine)
- **kirjutamisõigus** grupid, millel on kataloogis sisalduvatele kannetele [kirjutamisõigused;](http://support.webware.ee/doc/doku.php?id=wd:administraatorile:juurdepääsuõiguste_süsteem#grupipõhiste_õiguste_jagamine)
- **kustutamisõigus** grupid, millel on kataloogis sisalduvatele kannetele [kustutamisõigused.](http://support.webware.ee/doc/doku.php?id=wd:administraatorile:juurdepääsuõiguste_süsteem#grupipõhiste_õiguste_jagamine)
- 1. Puu eksportimiseks tehke linnuke ette puu tasemele, millest alates eksporti alustatakse. Nt võib olla tarvidus saada detailsem ülevaade dokumentide loetelust.
- 2. Vajutage "**Ekspordi**" nuppu.
- 3. Kohtarvutisse laetakse xls-fail.

# **Eriõigused**

Eriõigused tekivad kahel viisil:

- dokumendi suunamisel (kui süsteemis on selline seadistus tehtud);
- eraldi eriõiguse andmisel.

## **Kasutajainfo otsimine**

- 1. Kasutajatega seotud info otsimiseks valige "Otsi"  $\rightarrow$ "Kasutaja".
- 2. Avaneb otsinguvorm. Täitke otsingulahtrid vastavate otsinguväärtustega ning vajutage "Otsi".

### *Eemal oleva kasutaja ning tema asendaja otsimine*

Eemal staatuses kasutajat on võimalik otsida järgnevate kriteeriumite abil:

- 8. Eemal jah/ei;
- 9. Eemal alates kuupäev;
- 10. Eemal kuni kuupäev;

Asendaja ehk eemal oleva kasutaja asendaja otsimiseks sisestage asendaja nimi.

Otsing: Kasutaja

![](_page_18_Picture_155.jpeg)

![](_page_18_Picture_156.jpeg)

Tagasi

![](_page_18_Picture_157.jpeg)

## **Asutusesisene dokumendiringlus**

WebDesktop võimaldab süsteemikasutajatel omavahel edastada asutusesiseseid dokumente.

# **Suunamised**

## Milleks?

Suunamised võimaldavad luua dokumendiga seotud tööülesandeid nt dokumendi edastamine allkirjastamiseks ning jälgida, kas tööülesanne on täidetud.

### Uue suunamise lisamine

- 1. Avage dokument, mida soovite edasi suunata.
- 2. Kerige dokumendiaknas alla poole suunamise plokini ning vajutage "Lisa uus suunamine" nuppu.

![](_page_19_Picture_182.jpeg)

- 3. Avaneb uue suunamise lisamise aken.
	- **Suunamise tüüp:**
		- o Paralleelsuunamine kõik isikud saavad dokumendi korraga. Sobib näiteks informatsiooni edastamise puhul.
		- o Järjestiksuunamine asjaosalised saavad dokumendi üksteise järel. Sobib näiteks kooskõlastusringi puhul.
	- **Salvestatud suunamised** saate valida etteseadistatud salvestatud suunamise ehk kasutusvalmis kooskõlastusringi.
		- o Tehke linnuke "Salvesta suunamine".
		- o Määrake suunamisele nimi
		- o Kui olete tavakasutajaõigustes, saate määrata suunamist nähtavaks ainult endale ehk saate salvestada ainult isiklikke suunamisringe.
		- o Valige andmetüübid, millede juures kooskõlasturinge kuvatakse.
		- o "Käesolev tüüp" linnutamisel salvestatakse suunamine ainult selle tüübi juures, millelt uue suunamise lisamist alustasite. Vt lisaks siit.
	- Näita minu avalehel saate jälgida suunamist enda töölaual "Muud suunamised" plokis.
	- **Noppimiseks** saate paralleelsuunamisega suunata ülesande täitmiseks korraga mitmele inimesele ning ülesande täidab ainult üks inimene s.o esimene, kes oma ülesande üles nopib.
	- **Teavitamine**.
		- o E-posti teel kohe sellele isikule, kes on valitud "Kellele" väljale, saadetakse suunamise kohta kohe e-postiteavitus.
		- o E-posti teel … enne tähtaega juhul kui määrate suunamistegevusele tähtaja, saate

![](_page_20_Picture_106.jpeg)

**Salvesta** 

**Tagasi** 

seadistada, kui palju aega ennem saadetakse suunamise kohta e-postiteavitus.

- o SMS-i teel kohe sellele isikule, kes on valitud "Kellele" väljale, saadetakse suunamise kohta kohe SMS-teavitus.
- o SMS-i teel … enne tähtaega juhul kui määrate suunamistegevusele tähtaja, saate seadistada, kui palju aega ennem saadetakse suunamise kohta SMS-teavitus.
- **Roll** tegevus, mida tuleb dokumendiga teha.
- **Kellele** isik või grupp, kellele suunate dokumendi.
- **Tähtaeg ning kellaaeg** saate seadistada tähtaja, et saadetaks teavitus juhul kui suunamistegevus on tegemata. Vt teavitamist ülalt.
- 4. Kui valikud on tehtud. Vajutage "Salvesta".

## Salvestatud suunamise loomine

#### *Milleks?*

Salvestatud suunamine on kasutusvalmis töövoog, mille abil saab dokumendi kohe edastada dokumendiringlusesse.

## *Kuidas seadistada?*

Salvestatud suunamist on võimalik luua kahel viisil:

- uue suunamise lisamisel;
- haldamise menüüst.

#### *Salvestatud suunamise loomine "Haldamine" menüüst*

- 1. Valige "Haldamine"  $\rightarrow$  "Salvestatud suunamised".
- 2. Klõpsake "Lisa uus".
- 3. Avaneb uue salvestatud suunamise lisamise aken.
- Lisa uus salvestatud suunamine

![](_page_21_Picture_175.jpeg)

- **Nimi** salvestatud suunamise nimi, mida kuvatakse suunamise lisamisel.
- **Suunamise tüüp:**
	- o Paralleelsuunamine kõik isikud saavad dokumendi korraga. Sobib näiteks informatsiooni edastamise puhul.
	- o Järjestiksuunamine asjaosalised saavad dokumendi üksteise järel. Sobib näiteks kooskõlastusringi puhul.
- **Nähtavus:**
	- o Töölaud suunamine salvestatakse kõikidele kasutajatele;
	- $\circ$  Isiklik suunamine salvestatakse isiklikuks kasutamiseks ehk ainult endale;
- **Tüübid** nende andmetüüpide juures kuvatakse salvesatatud suunamist.
- Näita avalehel suunamist näidatakse suunaja avalehel "Muud suunamised" plokis (ehk suunaja saab suunamistegevuste täitmist jälgida)
- **Noppimiseks** ülesanne suunatakse paralleelsuunamisega täitmiseks korraga kahele inimesele ning ülesande täidab ainult üks inimene s.o esimene, kes oma ülesande üles nopib.
- **Teavitamine.**
	- o E-posti teel kohe sellele isikule, kes on valitud "Kellele" väljale, saadetakse suunamise kohta kohe e-postiteavitus.
	- o E-posti teel … enne tähtaega juhul kui määrate suunamistegevusele tähtaja, saate seadistada, kui palju aega ennem saadetakse suunamise kohta e-postiteavitus.
	- o SMS-i teel kohe sellele isikule, kes on valitud "Kellele" väljale, saadetakse suunamise kohta kohe SMS-teavitus.
	- o SMS-i teel … enne tähtaega juhul kui määrate suunamistegevusele tähtaja, saate seadistada, kui palju aega ennem saadetakse suunamise kohta SMS-teavitus.
- **Roll** tegevus, mida tuleb dokumendiga teha.
- **Kellele** isik, kellele suunate dokumendi.
- **Tähtaeg ning kellaaeg** saate seadistada tähtaja, et saadetaks teavitus juhul kui suunamistegevus on tegemata. Vt teavitamist ülalt.
- 4. Kui valikud on tehtud. Vajutage "Salvesta".

*Täiendav suunamise e-posti teavitus*

1. Suunamise lisameeldetuletuseks avage dokument, millele on juba lisatud suunamine.

#### Allkiriastamiseks:

- Jüri Juurikas Suunaja: Piret Palgi Aeg: 18.01.2015 16:03 Olek: POLE VAADANUD Näita avalehel: Jah Järjestiksuunamine
- 2. Suunamise juures kuvatakse kollast ümbrikukest, millele vajutades saadetakse e-kirja teel täiendav meeldetuletus.

Vt rohkem suunamisprotsessi olek C

*Salvestatud suunamise kustutamine*

- 1. Valige "Haldamine"  $\rightarrow$  "Salvestatud suunamised".
- 2. Salvestatud suunamiste nimekirjavaates klõpsake "Tegevused" veerus prügikasti ikooni  $\blacksquare$ .

#### Suunamise jälgimine

Teie lisatud suunamist kuvatakse "Muud suunamised" plokis, kui olete teinud linnukese "Näita minu avalehel". Vt ülevalt "Uue suunamise lisamine". Kui Te ei soovi suunamist enam jälgida, tehke linnuke ette vastavale suunamisele ning klõpsake "Eemalda avalehelt valitud".

![](_page_22_Picture_207.jpeg)

Suunamist, mida Te ei soovi enam jälgida oma avalehelt, saate eemaldada ka kande juurest suunamisplokist "Ära näita minu avalehel" nupu abil.

#### Kooskõlastamiseks:

- · Juta Jutukas Suunaja: Piret Palgi Aeg: 18.01.2015 16:03 Olek: [EHIUD] Näita avalehel: Ei Järjestiksuunamine
	- · Juta Jutukas, Aeg: 18.01.2015 16:06, Näita avalehel: Jah, Olek: VAADANUD, Roll: Kooskõlastamiseks
	- · Juta Jutukas, Aeg: 18.01.2015 16:41, Näita avalehel: Jah, Olek: VAADANUD
	- · Juta Jutukas, Aeg: 18.01.2015 16:41. Näita avalehel: Ei, Olek: TEHTUD
	- · Juta Jutukas, Näita avalehel, Aeg: 18.01.2015 16:43, Olek: TEHTUD

Ära näita minu avalehel

*Kui suunamisi on avalehel palju, saate suunamisi sorteerida. Võimalikud sorteerimisvalikud on järgnevad:*

- **Sorteeri kategooria järgi** suunamised sorteeritakse suunamisrolli (kooskõlastamiseks, allkirjastamiseks vms) järgi ehk uue suunamise lisamise aknas kuvatavate suunamisrollide järjekorra alusel;
- **Sorteeri kategooria järgi A-Z** suunamised sorteeritakse tähestikulisse järjekorda pandud suunamisrollide järgi;
- **Sorteeri dokumendi järgi** suunamised sorteeritakse dokumendi nimetuse järgi nt pealkirjaga "Töölepingu sõlmimine" dokumenti kuvatakse enne "Varade üleandmise-vastuvõtmise akt" dokumenti.
- **Sorteeri ajaliselt (kahanevalt)** hiljuti tehtud suunamised kuvatakse eespool;
- **Sorteeri ajaliselt (kasvavalt)** hiljuti tehtud suunamised kuvatakse tagapool ehk näidatakse vanemaid tööülesandeid eespool.

#### Suunamise muutmine

Suunamist on võimalik muuta seni, kuni suunamistegevuse täitja pole seda märkinud tehtuks või küsinud tagasisidet. Muuta on võimalik suunamisrolli, suunamisrolli täitjat, suunamisülesande tähtaega.

![](_page_23_Picture_2.jpeg)

Järiestiksuunamise jadast aktiivse suunamise kustutamisel, mis on staatuses ..Pole vaadanud" või "Vaadanud", tuleb jada taaskäivitada manuaalselt vajutades nupule "Tühista kinnitus".

Suunamisülesannete ning nende täitjate järjekorra muutmiseks kasuta paremal asuvaid noolekesi Suunamise tüüpi (paralleel- või järjestiksuunamine) muuta pole võimalik. Pärast suunamisrolli täitja

![](_page_23_Picture_127.jpeg)

muutmist on logitud (jäädvustatud) ka varasemad suunamistegevuste täitjate nimed ("Kellele") ning nende ülesande olekud ("Vaadanud", "Pole vaadanud").

#### Suunamistegevuse täitmine

**Salvesta** 

Katkesta

Teile suunatud dokumente kuvatakse avalehel "Minule suunatud" plokis. Suunamise kohta kuvatakse **kande nime**, **tegevusülesannet**, **ülesande tähtaega** (tuleviku tähtaega mustas toonis, ületatud tähtaega punases toonis, koos infoga, mitu päeva ületatud on) ning **staatust** (VAADANUD, POLE VAADANUD).

![](_page_23_Figure_9.jpeg)

- **Sorteeri kategooria järgi** suunamised sorteeritakse suunamisrolli (kooskõlastamiseks, allkirjastamiseks vms) järgi ehk uue suunamise lisamise aknas kuvatavate suunamisrollide järjekorra alusel;
- **Sorteeri kategooria järgi A-Z** suunamised sorteeritakse tähestikulisse järjekorda pandud suunamisrollide järgi;
- **Sorteeri dokumendi järgi** suunamised sorteeritakse dokumendi nimetuse järgi nt

pealkirjaga "Töölepingu sõlmimine" dokumenti kuvatakse enne "Varade üleandmisevastuvõtmise akt" dokumenti.

- **Sorteeri ajaliselt (kahanevalt)** hiljuti tehtud suunamised kuvatakse eespool;
- **Sorteeri ajaliselt (kasvavalt)** hiljuti tehtud suunamised kuvatakse tagapool ehk näidatakse vanemaid tööülesandeid eespool.
- 2. Klõpsake soovitud suunamisel.
- 3. Teid suunatakse otse dokumendi suunamisplokki koos järgnevate valikutega.

![](_page_24_Picture_147.jpeg)

Vaikimisi on suunamiste filtrid asendis "Näita kõiki" (näidatakse tervet suunamisringi) ning "Järjesta rolli järgi" (suunamised järjestatakse konkreetse suunamisringi loogika põhiselt (nt suunaja on valinud esimeseks rolliks "Kooskõlastamiseks" ning seejärel "Allkirjastamiseks".) Suunamisi on võimalik filtreerida:

- Näita minu suunamisahelast näidatakse ainult Teile suunatud tööülesannet;
- Näita kõiki suunamisahelast näidatakse kõiki suunamisi;
- Järjesta rolli järgi suunamised sorteeritakse suunamisrolli (kooskõlastamiseks, allkirjastamiseks vms) järgi ehk uue suunamise lisamise aknas kuvatavate suunamisrollide järjekorra alusel. Vt uue suunamise lisamise akent siit
- Järjesta rolli järgi A-Z suunamised sorteeritakse tähestikulisse järjekorda pandud suunamisrollide järgi;
- Sorteeri ajaliselt (kasvalt) hiljuti tehtud suunamised kuvatakse eespool;
- Sorteeri ajaliselt (kahanevalt) hiljuti tehtud suunamised kuvatakse tagapool ehk näidatakse vanemaid tööülesandeid eespool.

*Suunamiste plokk kinni / lahti*

Suunamised (2) Näita minu v Järiesta rolli järgi Ini ▼ |

Suunamiste plokki on võimalik täielikult sulgeda. Selleks klõpsake paremale osutuvat noolekese ikooni >

*Suunamistegevuse täitjale kuvatakse järgnevad valikud:*

Näita avalehel: saate suunamist jälgida ka pärast seda kui olete märkinud suunamise tehtuks.

Märgi tehtuks . iga suunamistegevus peab jõudma staatusesse **TEHTUD**. Seejärel kaob suunamine ka avalehelt "Minule suunatud" plokist. Järjestiksuunamise puhul saab järgmine kasutaja dokumendiga edasi tegeleda, kuid seni on järgmise kasutaja suunamise staatus "Ootel" ja seda kuniks eelmisel kasutajal on staatus midagi muud kui "Tehtud". Tehtud staatuses suunamisel saab kinnituse tühistada, mispeale läheb suunamine kasutajale avalehele staatusega **POLE VAADANUD**.

- Lükka tagasi suunamise tühistamiseks nt kui dokument on suunatud valele inimesele vms. Sellisel juhul näidatakse seda dokumendi suunaja avalehel, kus ta näeb, et kasutaja on suunamise tühistanud. Kasutajal endal seda avalehel ei näidata juhul, kui ta ei ole spetsiaalselt seda ise soovinud ehk märkinud "Näita avalehel". Tühistatud staatuses suunamisel saab kinnituse tühistada, mispeale läheb suunamine kasutajale avalehele staatusega "Pole vaadanud".
- tagasiside küsimiseks. Sellisel juhul näidatakse seda dokumendi suunaja avalehel "Minult küsitud tagasiside" plokis, kus ta näeb, et suunamisülesande täitja on suunamisele märkinud tagasiside. Täitjal endal näidatakse suunamist "Minule suunatud" plokis staatuses "TAGASISIDE".

Minult küsitud tagasiside (1) Järjesta ajaliselt (kahanevalt)  $\div$ Eemalda avalehelt valitud  $\boldsymbol{\Theta}$ 

- ▶ 3-4.3/1007.11.2013Lähetus
	- Mari Maasikas, Teadmiseks, TAGASISIDE  $\Box$ 
		- a. Tagasiside suunamised lähevad suunajal avalehel eraldi plokki "Minult küsitud tagasiside". Kui suunaja ise küsib tagasisidet, liigub suunamine "Muud suunamised" plokist (juhul, kui on valitud "Näita minu avalehel") plokki "Minult küsitud tagasiside".
- Vasta tagasisidele | kasutatakse, et vastata tagasisidele. Isik, kellelt vastust oodatakse, ei saa kannet kaotada enda avalehelt enne kuni pole vajutanud nuppu "Vasta tagasisidele" (sõltub keskk
- Kustuta enda tehtud suunamise kustutamiseks. Teiste tehtud suunamisi saab kustutada administraator.
- Salvesta vajadusel saate salvestada vahekommentaare ilma suunamise staatust muutma. Sellisel juhul tekib suunamise infosse vastav rida salvestatud infoga.
- 
- vajadusel saate dokumendi omakorda edasi suunata. Seda ka juhul kui teil on dokumendile ainult lugemise ehk vaatamisõigus. Suunamisülesande uue täitja valimisel märgitakse ülesanne automaatselt tehtuks (väljale "Märgi minu ülesanne tehtuks" peab jääma vaikimisi linnuke)Avalehel näidatakse suunajale ja suunamise jälgijale, et dokument on edasi suunatud, nt *edasi suunatud (3)*.
- Delegeeri saate suunamise edasi delegeerida sama rolliga või teise rolliga nii, et see liiguks teisele töötajale edasi ja seda ei märgitaks tehtuks. Delegeerimise kinnitamise järel kaob suunamine Teie avalehelt. "Delegeeri" nupu klõpsamisel kuvatakse akent "Delegeeri teisele kasutajale", kuhu tuleb sisestada kasutaja nimi ning soovi korral lisada resolutsioon ehk lisainformatsioon ülesande kohta. Delegeeritud tööülesande kohta saadetakse e-posti teel teavitus.

Kui olete suunamise tehtuks märkinud, muutub Teie suunamine mitteaktiivseks (tekst on hallis toonis) ning suunamine liigub edasi järgmisele töötajale, kui suunamisring on vastavalt koostatud.

![](_page_26_Picture_123.jpeg)

#### *Suunajale kuvatakse suunamistegevuse täitmise ajavahemikul järgnevad valikud:*

1. **Suunamisprotsessi olek A - Suunamistegevust pole veel tehtuks märgitud.**

Näita avalehel: Märgi tehtuks Lükka tagasi Tagasiside Kustuta Salvesta Suuna edasi Muuda Pane OOTELE

Suunajale kuvatakse samamoodi nuppe "Näita avalehel", "Märgi tehtuks", "Lükka tagasi", "Tagasiside", "Salvesta", "Suuna edasi" ning juhul kui suunamist pole veel tehtuks märgitud järgnevaid nuppe:

- võimalus kustutada suunamisahela ühte osa.

Delegeeri - võimalus delegeerida

- saate muuta suunamisahela ühte osa (suunamisrolli, suunamisrolli täitjat vms) Vt rohkem siit.

Pane OOTELE - Suunaja saab panna tööülesande ootele. Sellel ajal tööülesannet täitja avalehel ei kuvata. "Ootel" staatuses dokumendi saab anda täitmisesse "Tühista kinnitus" nupu abil.

#### 2. **Suunamisprotsessi olek B - Suunamine on märgitud tehtuks.**

Suunamine (2) Näita kõiki  $\div$  Järjesta rolli järgi  $\bullet$ 

```
Kooskõlastamiseks:
• Juta Jutukas - Suunaja: Piret Palgi - Aeg: 18.01.2015 16:03 - Olek: <mark>∏∃ITUD</mark> - Näita avalehel: Ei - Järjestiksuunamine<br>• Juta Jutukas, Aeg: 18.01.2015 16:06, Näita avalehel: Jah, Olek: VAADANUD , Roll: Kooskõlastamise
     Juta Jutukas, Aeg: 18.01.2015 16:41, Näita avalehel: Jah, Olek: VAADANUD
     Juta Jutukas, Aeg: 18.01.2015 16:41, Näita avalehel: Ei, Olek: TEHTUD
   · Juta Jutukas, Näita avalehel, Aeg: 18.01.2015 16:43, Olek: TEHTUD
Tühista kinnitus | Ära näita minu avalehel | Pane OOTELE |
Suunajale kuvatakse järgmisi nuppe:
```
- Dokumendi täitmiskinnitus tühistatakse ning dokument liigub täitmiseks tagasi selle töötaja avalehele, kellele dokument suunati.

Ara näita minu avalehel Suunajale ei näidata "Muud suunamised" plokis enam dokumenti st suunamise jälgimine lõpetatakse. Vt rohkem siit

Pane OOTELE - Suunaja saab panna tööülesande ootele. Sellel ajal tööülesannet täitja avalehel ei kuvata. "Ootel" staatuses dokumendi saab anda täitmisesse "Tühista kinnitus" nupu abil.

### 3. **Suunamisprotsessi olek C - Suunamisega pole tegeletud. Oleks tarvis saata lisameeldetuletust suunamise kohta.**

#### Allkirjastamiseks:

• Jüri Juurikas - Suunaja: Piret Palgi - Aeg: 18.01.2015 16:03 - Olek: POLE VAADANUD - Näita avalehel: Jah - Järjestiksuunamine Suunamise lisameeldetuletuseks kuvatakse kollast ümbrikukest, millele vajutades saadetakse e-kirja teel täiendav meeldetuletus. **n** E-post saadetud Jüri Juurikas

Akna ülaosas kuvatakse järgnevat infot.

#### Suunamiste kombineerimine

Järjestiksuunamisi ja paralleelsuunamisi on võimalik omavahel kombineerida. Nt võib tarvidus olla, et esmalt toimub järjestikune dokumendiringlus ning pärast seda käivitatakse automaatselt paralleelsuunamine. Suunamisi võib kombineerida n-kordi ehk kombineeritud suunamisahel võib koosneda n-arv suunamistest.

1. Kombineeritud suunamisringi koostamiseks klõpsake "Lisa uus suunamine" ning täitke ära suunamisvorm.

#### Salvesta ja lisa uus jada

- 2. Klõpsake
- 3. Teid viiakse uue suunamise lisamise aknasse, kus akna ülaosas kuvatakse suunamisahela esimest osa. Lisage suunamisahela teine osa. Juhul kui soovite suunamisahelat pikendada, vajutage vastav arv kordi **"Salvesta ja lisa uus"**. Kui kombineeritud suunamisahel on koostatud, vajutage ..Salvesta". Llue suunamise lisamine
- 4. Teid viiakse suunamisplokki, kus näete käivitatud suunamisahelat.

![](_page_27_Picture_149.jpeg)

5. Kombineeritud suunamisahelat saab muuta ainult ühe ahelaosa piires nt kui ahel koosneb kahest osast a) järjestiksuunamine ja b) paralleelsuunamine, siis ahela muutmiseks (kasutajate lisamiseks, eemaldamiseks) tuleb teha muudatused eraldi mõlemates ahelaosades. Kusjuures

![](_page_27_Picture_150.jpeg)

## **Asendamised (alates WD 5.0.2)**

Asendajat on võimalik määrata kahel viisil:

- 1. avalehe ikooni abil "Minule suunatud" plokist $\Box$ :
- 2. kasutajakaardilt.

## Asendaja määramine avalehelt

- 3. Täike ära asendaja, asendaja suunamiste rollid, eemal alates, eemal kuni. Kõik väljad on kohustuslikud.
- 4. Vajutage "Määra", kui soovite asendaja kinnitada või "Katkesta", kui soovite asendamise määramise katkestada. WD-s kuvatakse igal pool kollast nuppu "Sa oled märkinud ennast kontorist eemal. Selle mahavõtmiseks vajuta sellele nupule.", mis tuletab Teile igalpool süsteemis meelde, et olete end eemalolevaks märkinud.

![](_page_28_Picture_73.jpeg)

- 5. Asendaja lisatakse automaatselt kasutajakaardil olevasse ajakavasse (vt kasutajakaarti).
- 6. Kui minna avalehe kaudu uut asendajat lisama, näidatakse asendaja määramise aknas eelnevalt määratud asendajaid.

![](_page_28_Picture_74.jpeg)

## Kasutajakaardilt asendaja määramine

- 7. Avage enda kasutajakaart. Selleks valige **"Haldamine"**  $\rightarrow$  **"Minu info"**.
- 8. Kerige plokini "Asendamine" ning linnutage "Eemal" väli, kui soovite end eemal olevaks märkida.
- 9. Järgnevaid välju "Eemal alates", "Eemal kuni", "Asendaja", "Asendaja suunamiste rollid" pole võimalik täita. Need väljad täidab süsteem automaatselt ning need kajastavad asendajat, kes on hetkel asendamiste ajakavas aktiivne ehk kelle asendamisperiood on kätte jõudnud.
- 10. **Täitke asendamiste ajakava**. Kõik väljad on kohustuslikud.
- Lisage asendaja.
- Asendamise alguskuupäev.
- Asendamise lõpukuupäev.
- Asendamise roll. Valitud rolliga suunamised jõuavad asendajani.
- Kui soovite lisada järgmiseid asendajaid, vajutage "Lisa uus". Kui lisate ajakavasse rohkem kui ühe asendaja, ei tohi asendamise algus- ning lõpukuupäevad kattuda.
- 11. Seejärel vajutage "Salvesta".

![](_page_29_Picture_114.jpeg)

#### Määratud asendaja andmete muutmine ning asendaja kustutamine

Kui asendaja on määratud ning soovite andmeid muuta, siis seda saate teha kasutajakaardilt asendamiste ajakavast.

Asendaja saate kustutada kasutajakaardilt asendamiste plokist prügikasti ikooni abil.

![](_page_29_Picture_115.jpeg)

## Dokumendiga seotud õiguste kandumine asendajale

![](_page_30_Picture_1.jpeg)

**NB!** Õiguste kandumine on konfigureeritav ning reeglina teeb seda WebDestkopi kasutajatugi. Vaikimisi ei kandu õigused üle asendajale.

- 1. Õigused liiguvad asendajale läbi suunamise. Juhul kui töötaja on märkinud ennast eemalolevaks ning ta on määranud endale asendaja, siis jõuavad asendajani nende suunamisrollidega dokumendid, mis on talle täitmiseks lubatud.
- 2. Eemaloleku ajal antakse uute suunamiste puhul asendajale sama taseme õigus, et kõik asendamiseks vajalikud tegevused oleksid võrdväärselt tehtavad.
- 3. Asendaja saab asenduse ajal ajutised eriõigused töötamaks asendatava dokumentidega. Pärast asenduse lõppu eemaldatakse ajutised eriõigused v.a nendel dokumentidel, millede staatused on asendamise ajal märgitud tehtuks, tühistatuks või tagasiside staatusesse.
- 4. Eriõiguse andmisel arvestatakse ka asendamisel määratud suunamise rolli.

## Asendaja teavitamine

Teavituse väljasaatmise hetkel kontrollitakse, kas ja kes on asendaja ning vastavalt sellele saadetakse teavitus. See on konfiguratsioonifailist seadistatav ning võimalik on teavitust edastada mõlemale (eemalolijale ning asendajale), ainult eemalolijale, ainult asendajale. Vaikimisi on konfiguratsioonifailis seadistatud, et e-postiteavitus saadetakse ainult sellele, kellele dokument suunati ehk antud juhul eemalolijale.

## Mis saab siis, kui asendamisperiood lõppeb?

Kui asendamiste ajakavas saabub kuupäev, kus asendajat pole määratud, võetakse automaatselt eemalolek maha. Eemalolijalt kaob avalehelt eemaloleku kollane nupp.

## **Asutustevaheline dokumendiringlus**

WebDesktopis on kolm võimalust, kuidas saata dokumente süsteemist välja:

- E-postimoodul;
- $\bullet$  DVK:
- [Dokumendi välja jagamine.](http://support.webware.ee/doc/doku.php?id=wd:tavakasutajale:kolmanda_osapoole_allkirjastamise_lahendus_kasutamine)

#### E-postimoodul

Seda, kas saate üht või teist liiki dokumendi juures kasutada WebDesktopi e-postimoodulit sõltub administraatori tehtud seadistustest.

#### Kuidas kasutada?

- 1. [Dokumendi saatmine e-postiga kontaktiregistri lahenduse abil \(alates 5.0.0\)](http://support.webware.ee/doc/doku.php?id=wd:tavakasutajale:väline_dokumendiringlus:e_post_alates_5_0_0)
- 2. [Dokumendi saatmine "Saada e-postiga" nupuga \(traditsiooniline lahendus\)](http://support.webware.ee/doc/doku.php?id=wd:tavakasutajale:väline_dokumendiringlus:e_post_kuni_5_0_0)

## **Kontaktiregistri lahenduse abil e-kirja saatmine**

#### Kontakti lisamine

1. Klõpsake kontakti lisamise nuppu "Lisa saaja". / "Lisa saatja" (sõltub välja nimest süsteemis).

![](_page_30_Picture_171.jpeg)

2. Avaneb kontakti lisamise aken. Täitke asutuse, kontaktisiku ning asutuse postiaadressi andmeväljad ning soovi korral sisestage info, kuidas dokument asutusse saabus või teise asutusse saadeti.

- Kui lisate täiesti uue kontakti ning täidate ainult asutuse osa, tekitatakse kontaktiregistrisse üks kanne.
- Kui lisate uue kontakti ning täidate asutuse ning isiku osa, lisatakse kontaktiregistrisse kaks kannet. Üks kanne tekitatakse asutuse üldandmete kohta. Teine kanne sisaldab asutuse üldandmeid ning kontaktisiku andmed.

![](_page_31_Picture_145.jpeg)

- 3. Vajutage "Lisa".
- 4. Kuni saajale pole dokumenti edastatud,kuvatakse saaja ploki ümber punast ranti. Pärast dokumendi esimest edastamist rant kaob.
- 5. Soovi korral saate dokumendi muutmise vormil kontakti eemaldada  $\circledast$ , muuta  $\circledast$  ning dubleerida  $\bullet$ . Kui olete sisestanud rohkem kui ühe kontakti, saate kontaktide järjekorda muuta  $\div$

Kontaktid registreeritakse kontakti andmetüübile, kus saate lisatud ning salvestatud kontakte muuta. Kontakti muutmine

Kontakte saate muuta kontaktiregistris ("**Haldamine"** → "**Kontakt"**) või dokumendi juures, kui valite dokumendile kontakti juurde.

Kontakti kustutamisõigus sõltub süsteemi seadistustest. Kustutamisõigus on alati süsteemiadministraatoritel.

Kontaktiregistri vaade *Kontaktiregistri vaade haldamise menüüs e nimekirjavaates*

- 1. Kui kontaktikaard täidetakse ainult isikuosa registreeritakse kontak automaatselt füüsilis isikuna (vt pildilt ).
- 2. Asutuse kontaktikaart.
	- Üldkontaktikaart + kontaktisik.
	- Üldkontaktikaart.

![](_page_31_Picture_146.jpeg)

#### *Kontaktiregistri vaade struktuuripuus*

Kontaktid kuvatakse struktuuripuus [dünaamilise nime reegli](https://support.webware.ee/doc/doku.php?id=wd:administraatorile:andmetüübihaldus#dünaamilise_nime_reeglid) alusel.

![](_page_32_Picture_131.jpeg)

```
\Box > Demo > Demoasutus > Kontakt
```
#### *Kontakti kuvamine avalikus liideses*

Vastavalt [Andmekaitse Inspektsiooni nõudele](http://www.aki.ee/et/masinloetavuse-tagamiseks-tuleb-dokumendiregistri-metaandmetes-kasutada-fuusiliste-isikute-nimede) tuleb avalikus dokumendiregistris kuvada füüsiliste isikute nimede asemel initsiaale. St kui kontaktiaknas on täidetud ainult isiku osa, siis kuvatakse avalikus dokumendiregistris füüsilise isiku nimi initsiaalidena. Kui kontaktikaardil on täidetud asutuse ning isiku plokid, käsitleb WD kontakti juriidilise isiku kontaktisikuna ning avalikku dokumendiregistrisse kuvatakse kontaktisiku nimi täispikalt. kuvati avalikus dokumendiregistris initsiaalidena nii asutuse kontaktisiku kui ka füüsilise isiku nime.

Dokumendi saatmine kontaktasutusele/isikule

- 1. Klõpsake "Saada". Avaneb saatmise aken, kus vastavalt kontaktile ning Teie WD-i seadistustele, kuvatakse e-posti, DVK, ADIT'i ning teised saatmisvõimalused.
- 2. Võimalikud saatmisviisid sh epost ning nende kasutamine:
	- a. **DVK** vaikimisi on staatuseks "SAATMISEKS" (juhul kui asutus on DVK-ga liitunud). Dokumendi edastamiseks DVK-ga valige Saada DVK / ADIT-iga kui soovite dokumendi edastada ühele adressaadile või Saada DVK / ADIT-iga

![](_page_32_Picture_132.jpeg)

, kui soovite dokumendi edastada mitmele adressaadile. [Vt rohkem siit](http://support.webware.ee/doc/doku.php?id=wd:tavakasutajale:väline_dokringlus:dvk_alates_5.0.2)  [dokumendi saatmise kohta DVK-ga...](http://support.webware.ee/doc/doku.php?id=wd:tavakasutajale:väline_dokringlus:dvk_alates_5.0.2)

b. **ADIT** - vaikimisi on staatus "SAATMISEKS" (juhul kui kontaktisik on ADIT-ga liitunud). Valige "Saada DVK/ADIT-iga".

c. **E-post** - vaikimisi staatust pole valitud. Kui on soov edastada dokument e-postiga, tuleb staatuseks valida "SAATMISEKS" ning klõpsata saatmise nuppu.

Kui soovite dokumendi edastada ühele adressaadile klõpsake Saada e-postiga . Dokumendi

saatmiseks mitmele e-postiadressaadile ühe korraga valige

- d. **Saatmisviis** Kui dokument saadetakse mingit teist infokanalit pidi (faksiga, käsipostiga, kirjakeskus), siis saate selle ära märkida ning klõpsata "Märgi saadetuks" nuppu.
- 3. Kui olete valinud "Saada e-postiga", avaneb e-posti saatmise aken.
- 4. Pärast dokumendi saatmist muutub staatus "SAADETUD".
- 5. Kui dokument on saajale edastatud nt DVK ning/või eposti teel, kuvatakse dokumendi vaatamise ning nimekirjavaates järgnevat:

#### Webware OÜ <DVK>

#### Jana Jauram <jana.jauram@weblane.ee>, Weblane OÜ

Edastatud e-postiaadressit või/ja DVK-d kuvatakse  $\leq$ märkide vahel. E-posti teel edastatud dokumentide kohta tekib dokumendi kandele "Saadetud e-post" plokki vastav märge.

![](_page_33_Picture_156.jpeg)

#### Dokumendi otsimine kontaktasutuse, kontaktisiku järgi

Dokumendi otsinguvormil saate dokumenti otsida asutuse nime ning kontaktisiku nime järgi. Lisaks on võimalik dokumenti otsida saatmisviiside (DVK, ADIT, E-post, Muu) järgi. Saatmisviis muu sisaldab kõiki teisi saatmisviise, mis on lisatud klassifikaatorisse "Dokumendi saatmisviis" ning kuvatakse kontakti lisamisel saatmisviiside valikus.

#### Kontakti liitmine nimekirjavaates

#### *Milleks?*

Kontaktide liitmise funktsionaalsuse abil saate korrastada kontaktiregistrit st saate kustutada topeltkontaktid (üleliigsed kontaktid). Kusjuures kustutatud kontaktide küljest võetakse seotud kanded (dokumendid jm objektid) ning seotakse kontaktiga, mis jäetakse alles.

![](_page_33_Picture_16.jpeg)

Kontakte on võimalik liita [kõikidel administraatori tasemetel](http://support.webware.ee/doc/doku.php?id=wd:administraatorile:administraatorite_tasemed) ning tavakasutajatel, kellel on kontaktide kataloogile kustutamisõigus.

#### *Kuidas kasutada?*

1. Avage kontaktide nimekirjavaade (nt haldamise menüüst) ning linnutage kontaktid, mida soovite omavahel liita.

![](_page_33_Picture_157.jpeg)

- 2. Vajutage nuppu "Liida kokku"
- 3. Avatakse kontaktide liitmise aken, kus valige kontakt, mis jääb alles. Topeltkontaktid kustutatakse ning nendega seotud dokumendid ning teised objektid seotakse valitud kontaktiga.

## **Saatmine "Saada e-postiga" nupuga**

- 1. Avage dokument, mida soovite süsteemist e-posti teel välja saata.
- 2. Klõpsake nuppu "Saada e-postiga".
- 3. Teile avaneb e-posti saatmise aken, kus mõningad lahtrid on eeltäidetud (sõltub seadistustest). Soovi korral saate selles aknas teha muudatusi. Kõige lõpus kuvatakse faile, kus saate valida, millised failid lähevad e-postiga kaasa.
- 4. Kui olete vajalikud muudatused ära teinud, vajutage "Saade epostiga".

![](_page_34_Picture_7.jpeg)

## **DVK**

Dokumendivahetuskeskus (DVK) on erinevatele dokumendihaldussüsteemidele (DHS) ja teistele dokumente käsitlevatele infosüsteemidele ühine keskset dokumendi- ja infovahetusteenust pakkuv infosüsteem. Loe rohkem DVK kohta: https://www.ria.ee/dokumendivahetus/.

## Kuidas kasutada?

*Saabunud dokumendi registreerimine*

1. Kui kuulute DVK registreerijate gruppi, kuvatakse Teile avalehel dokumendivahetuskeskuse plokki. Dokumendi registreerimiseks klõpsake "Registreerimata saabunud dokumente".

Dokumendivahetuskeskus (2)

- ▶ Registreerimata saabunud dokumente: 1
- Väljasaadetavaid dokumente staatusega "Saatmiseks": 0
- Väljasaadetavaid dokumente staatusega "Saatmisel": 1
- 2. Teile avaneb DVK sõnumite plokk "Sõnumid sisse", kus kuvatakse registreerimata dokumendid. Valige "Sõnumid sisse" plokist staatuse "- Registreeri -" asemele soovitud dokumendi andmetüüp nt "Saabunud dokument".

![](_page_34_Picture_133.jpeg)

3. Avaneb dokumendi registreerimisvorm. Automaatselt on täidetud teatud metaandmeväljad.

![](_page_35_Picture_29.jpeg)

4. Vaikimisi salvestatakse fail(id) kandel olevale esimesele mitme faili väljale. Vajadusel saate määrata, millisele failiväljale failid salvestatakse. Kusjuures, kui ühe faili väli on salvestamiseks juba valitud, kuvatakse vastavat teadet.

![](_page_35_Picture_30.jpeg)

5. Kui soovitud väljad on täidetud, vajutage "Salvesta"

#### *DVK kaudu dokumendi välja saatmine*

## **DVK kasutamine (alates 5.0.2)**

#### Kontakti lisamine

1. Klõpsake kontakti lisamise nuppu "Lisa saaja". / "Lisa saatja" (sõltub välja nimest süsteemis).

![](_page_36_Picture_178.jpeg)

5. Soovi korral saate dokumendi muutmise vormil kontakti eemaldada  $\bullet$ , muuta  $\bullet$ , dubleerida  $\bullet$ . Kui olete sisestanud rohkem kui ühe kontakti, saate kontaktide järjekorda muuta  $\bullet$ .

Kontaktid registreeritakse kontakti andmetüübile, kus saate lisatud ning salvestatud kontakte muuta.

#### Dokumendi saatmine kontaktasutusele/isikule DVK teel

- 1. Kui dokument on seotud kontaktiga, saate selle DVK abil teele panna.
- 2. Selleks klõpsake "Saada". Avaneb saatmise aken, kus vastavalt kontaktile ning Teie WD-i seadistustele. kuvatakse DVK saatmisvõimalust. **NB! Kontaktikaardil peab olema täidetud asutuse registrikood**
- 3. Vaikimisi on staatuseks "SAATMISEKS" (juhul kui asutus on DVK-ga liitunud). Dokumendi edastamiseks DVK-ga valige Saada DVK / ADIT-iga

soovite dokumendi edastada ühele adressaadile või

Saada DVK / ADIT-iga

![](_page_36_Picture_179.jpeg)

, kui soovite dokumendi edastada mitmele adressaadile.

4. Avaneb DVK saatmisaken, kuhu tuuakse registreeritud dokumendilt andmed üle vastavalt süsteemiseadistustele.

![](_page_37_Picture_24.jpeg)

- 5. Failide plokis saate valida juurde failid, mis lähevad DVK-ga teele.
- 6. Klõpsake "Saada".

#### *DVK moodulist registreeritud / väljasaadetud dokumentide loendamine*

DVK moodulist registreeritud ja väljasaadetud dokumente on võimalik loendada.

- 1. Loendamiseks seadistage "Sõnumid sisse" või "Sõnumid välja" ploki päises otsingufiltrid. Kui filtrid on seadistatud, linnutage "Loenda tulemus" ning vajutage "OK". Järgnevas näites loendatakse 01.01.2015-29.05.2015 saabunud ja registreeritud kõik DVK dokumendid. Lisaks on võimalik ning vajadusel otstarbekas loendada DVK dokumente [WD dokumendi dünaamilise](http://support.webware.ee/doc/doku.php?id=wd:administraatorile:andmetüübihaldus#dünaamilise_nime_reeglid)  [nime põhiselt](http://support.webware.ee/doc/doku.php?id=wd:administraatorile:andmetüübihaldus#dünaamilise_nime_reeglid) ja saatja / saaja järgi.
- 2. Teile kuvatakse loendamistulemus.

![](_page_38_Picture_182.jpeg)

## **Dokumendi allkirjastamine**

WebDesktopis on dokumendi allkirjastamiseks kaks võimalust:

- $\bullet$  serveripõhine allkirjastamine "Lisa allkiri" nupu abil  $\boxed{\text{Lisa allkiri}}$ .
- allkirjastamine otsemuutmise ikooni ning Java abil  $\blacktriangleright$ .

### Serveripõhine allkirjastamine

#### Milleks?

Serveripõhise digiallkirjastamise all mõistame WebDesktopiga liidestatud Sertifitseerimiskeskuse välja antud veebibrauseripluginat, mida sarnaselt kasutakse ka nt Eesti internetipankades. Serveripõhiseks allkirjastamiseks pole tarvidust mõne teise programmi olemasoluks nt DigiDoc Client, vaid saate allkirjastada dokumendi otse WebDesktopis.

#### Kuidas kasutada?

- 1. **Avage kande vaatamise vorm.**
- 2. **Juhul kui Teile on failiväljale ettevalmistatud BDOC-vormingus fail, siis lugege 4ndat punkti.** Kui fail on aga nt PDF- või DOC-vormingus, siis klikake nupukest "Loo DigiDoc  $d$ okument" $\mathbf{R}$
- 3. Avaneb aken "DigiDoc-i koostamine" koos järgnevate võimalike valikutega:
	- a. "Faili nimi" saate muuta loodava BDOC-konteineri nimetust;
	- b. "Salvestamise koht" saate valida välja, kuhu luuakse BDOC-dokument;
	- c. .Failid" saate valida failid, mis koondatakse BDOC-konteineriks.
	- d. Pärast valikute tegemist

![](_page_38_Picture_183.jpeg)

vajutage "Salvesta".

4. **Allkirjastamiseks vajutage BDOC-konteineri juurest nuppu "Lisa allkiri"**.

![](_page_39_Picture_80.jpeg)

- Serveripõhise allkirjastamise nupp on suur ja roheline, kui mulle on allkirjastamise rolliga "Digitaalseks allkirjastamiseks" suunamine ning bdoc'il puudub minu allkiri.
- 5. Avaneb allkirjastamisviisi valiku aknake (ID-kaart või M-ID) **Tehke allkirjastamisviisi valik**  ning soovi korral lisage infot allkirjastamisasukoha kohta. Valige "Jätka".

![](_page_39_Picture_81.jpeg)

6. Järgmisena **valige enda isikukaardi sertifikaat** ning **sisestage PIN2**.

![](_page_39_Picture_82.jpeg)

![](_page_39_Picture_8.jpeg)

NB! BDOC on Eestis vaikimisi eelistatud allkirjastamistarkvarastandard alates 2015. aastast. [Rohkem loe https://www.ria.ee/bdoc-vormis-digiallkiri/.](https://www.ria.ee/bdoc-vormis-digiallkiri/)

#### Otsemuutmise nupu abil allkirjastamine

### Milleks?

Otsemuutmise nupu abil saate avada DigiDoc Clienti programmi juhul kui see on kohtarvutis installeeritud. Seejärel saate dokumendi allkirjastada DigiDoc Client'is ning pärast allkirjastamist laetakse allkirjastatud fail WebDesktopi failiväljale tagasi.

### Kuidas kasutada?

Otsemuutmise nupu abil allkirjastamisprotsessi algus on sarnane serveripõhisele allkirjastamisele.

- 1. Avage kande vaatamise vorm.
- 2. Juhul kui Teile on failiväljale ettevalmistatud DDOC-vormingus fail, siis lugege järgmist punkti. Kui fail on aga nt PDF- või DOC-vormingus, siis klikake nupukest "Loo DigiDoc dokument"
- 3. Avaneb aken "DigiDoc-i koostamine" koos järgnevate võimalike valikutega:
	- b. "Faili nimi" saate muuta loodava DDOC-konteineri nimetust;
	- c. "Salvestamise koht" - saate valida välja, kuhu luuakse DDOC-dokument;
	- d. Failid" saate valida failid, mis koondatakse DDOCkonteineriks.
	- e. Pärast valikute tegemist vajutage .,Salvesta".

![](_page_40_Picture_168.jpeg)

4. Allkirjastamiseks vajutage DDOC-konteineri juurest ikooni "Muuda või ava muutmiseks".

![](_page_40_Picture_169.jpeg)

## Samal ajal digiallkirjastamisest ning otsemuutmisest

![](_page_40_Picture_170.jpeg)

Milleks?

- Kui üks kasutaja allkirjastab "Lisa allkiri" nupu või kollase kataloogi abil, siis ei lubata teistel kasutajatel sama faili allkirjastada ning kuvatakse vastavat teadet, kus on toodud hetkel allkirjastava kasutaja nimi, IP-aadress ning lukustamisaeg. Faili lukustamine välistab võimaluse, et samal ajal faili allkirjastades salvestuks ainult viimasena antud allkiri. Pärast faili korrektset allkirjastamist lukustatakse fail automaatselt lahti.
- Kui fail läheb allkirjastamisega lukku ja jääbki lukku avaneb see automaatselt 5 minuti pärast. Kui otsemuutmine jääb lukku, siis lukustub fail lahti, kui kasutaja lahkub kandelt.

#### Kuidas avaldub?

• Kui üks kasutaja on faili avanud allkirjastamiseks kollase kataloogi abil või "Lisa allkiri" nupuga, **kuvatakse teistele kasutajatele samal ajal luku ikooni ning vastavat teadet**. Faili lukustamine toimib ka [jagamislahenduses.](http://support.webware.ee/doc/doku.php?id=wd:tavakasutajale:kolmanda_osapoole_allkirjastamise_lahendus_kasutamine)

![](_page_40_Picture_171.jpeg)

 **Töölaua ning tavaadministraatoritel ning faili lukustajal on alati võimalus faili lahti**  lukustada (üksuse administraatoril õigust pole), kuvatakse teadet "Faili lahti lukustamiseks klõpsige lukul".

![](_page_41_Picture_49.jpeg)

Pärast korrektset allkirjastamisprotsessi, lukustatakse fail automaatselt lahti.

![](_page_41_Picture_50.jpeg)

## **Kolmanda osapoole allkirjastamise lahenduse kasutamine**

![](_page_42_Picture_258.jpeg)

## Milleks?

- Webdesktopis on võimalik iga dokument e-posti teel jagada välise osapoolega (klient, lepingupartner, töövõtja jne) seejuures määrates kas väline osapool saab dokumenti ainult lugeda või ka allkirjastada.
- Seadistamisvõimalus, kas ligipääsuks nõutakse ID-kaarti/Mobiil-ID-d (sellisel juhul tuleb sisestada osapoole kontaktisiku isikukood) või genereeritakse universaalne ligipääsuvõti (isikukoodi ei küsita, allkirjastada saavad kõik, kes teavad linki).
- Saate piirata jagatavaid metaandmevälju.
- Võimalik määrata osapoole IP aadressile piiranguid.
- Ligipääsule üldise ajalise piirangu määramine.
- Juba tehtud jagamisi muuta ei saa, küll saab neid kustutada.
- Osapoole kõigi tegevuste kohta saab dokumendi jagaja e-posti teel teavituse.

## Kuidas kasutada?

1. Klõpsake dokumendi ülaosas asuvas nuppude reas "Jaga" nuppu.

![](_page_42_Figure_12.jpeg)

- 2. Teid viiakse dokumendi jagamise aknasse, kus saate teha järgnevad valikud:
	- a. **Pealkiri** kirjeldus jagamise põhjuse ja isiku/isikute kohta, kellele jagamine tehakse;
	- b. **Ligipääs** saate valida, kas kolmas osapool saab dokumendiga ainult andmeväljadega tutvuda ("Vaatamiseks") või saab ka faili allkirjastada ("Allkirjastamiseks");
		- i. **Allkirjastamiseks** staatuse puhul tekivad täiendavad väljad:
			- 1. **Ära nõua isikukoodi** isikukood pole nõutud, allkirjastada saavad kõik isikud, kellele on edastatud dokumendi link;
			- 2. **Isikukood** ainult määratud isikud saavad dokumenti allkirjastada (isikukoodid peavad olema teineteisest eraldatud komaga). Kui lisada isikukoodiväljale mitme isiku isikukoodid, saavad mitu isikut dokumenti allkirjastada. isikukood pole nõutud, kui autentimist pole määratud.
	- c. **Autentimine** kas WD-i jõudmine nõuab kasutajalt autentimist ("ID-kaardiga"/"Mobiil-ID-ga") või mitte ("Autentimata"). Autentimisel kuvatakse dokumentide kommenteerijate nimesid;
	- d. **Jagatavad väljad** missugustelt väljadelt soovite infot jagada;
	- e. **On aktiivne** kas dokument on aktiivne jagamiseks;
	- f. **Ainult ühelt IP-aadressilt** kas ainult ühelt IP-aadressilt saadakse dokumenti avada või mitmelt;
	- g. **Kehtiv alates** / **Kehtiv kuni** mis ajavahemikus on võimalik linki avada;
	- h. **E-posti aknas** saate seadistada, millisele e-postiaadressile dokument saadetakse ("Kellele"), missuguselt e-postiaadressilt ("Kellelt") ning mis on e-kirja teemaks (**,Teema**") ning sisuks (**,Sisu**");

![](_page_43_Picture_51.jpeg)

Selle jagamisega, annate te õiguse kolmandale osapoolele jagatud väljade nägemiseks ja allkirjastada faile, mis on valitud faili väljade peal!

Salvesta

Katkesta

- i. **Teavituste osas** on võimalik seadistada, kas teile kui jagajale saadetakse automaatteavitus, kui kolmas osapool **avab e-kirja** ja/või **avab faili** ja/või **allkirjastab dokumendi**.
- 3. Pärast dokumendi jagamise akna täitmist vajutage "Salvesta" nuppu, misjärel saadetakse (nt käsundisaajale) e-postiteavitus.
- 4. WD-i kande lõpus asuvast jagamise plokist näete, kas jagamise teavitus on süsteemist välja saadetud.

![](_page_43_Picture_52.jpeg)

#### Mida näeb kolmas osapool?

![](_page_44_Picture_156.jpeg)

Jagamise kiirjuhendi, mida edastada kolmandale osapoolele, leiate [siit](http://support.webware.ee/doc/doku.php?id=wd:tavakasutajale:jagamine_kiirjuhend)

1. Kolmandale osapoolele jõuab järgmine e-posti teade (sõnumi sisu sõltub WD-s koostatud jagamisteatest):

![](_page_44_Picture_4.jpeg)

Dokumendi saate allkirjastada aadressil: http:// \_\_\_\_\_\_.webware.ee/?page=view\_shared\_item&shr\_id=60153&key=df373e0434d628c217be10df95c7f7d3883acfe8

- 2. E-kirjas asuvale lingile klõpsates avaneb dokument kohe (ilma autentimiseta) või siis nõutakse autentimist (ID-kaardi või M-ID'ga).
- a. Juhul kui jagamisel on seadistatud kolmanda osapoole isiku autentimine, avaneb autentimisvaliku aken (ID-kaart/Mobiil-ID)
- b. M-ID'ga autentimisel tuleb sisestada mobiiltelefoninumber ning PIN1. ID-kaardiga autentimisel tuleb sisestada ID-kaardi PIN1 kood.

![](_page_44_Picture_157.jpeg)

Vectorias Käsinalijalasine luta lutukses 9.78

- 3. Avaneb jagatud dokumendi vaatamisaken:
	- Juhul **kui dokument on jagatud allkirjastamiseks**, kuvatakse failireal "Lisa allkiri" nuppu. Kui dokumendile on antud ainult vaatamisõigus, siis puudub allkirjastamise nupp.
	- **Kui dokument on jagatud mitmele isikule korraga ning kui parajasti üks isik allkirjastab**, kuvatakse teistele faili juures luku ikooni ning puuduvad allkirjastamisnupud (kollane kataloog ning "Lisa allkiri") kasundusleping ww.bdoc (91.4KB) ■ [Vt faili lukustamise kohta rohkem siit](http://support.webware.ee/doc/doku.php?id=wd:tavakasutajale:dokumendi_allkirjastamine#samal_ajal_digiallkirjastamisest_ning_otsemuutmisest)
	- Vajadusel saab kolmas osapool lisada kommentaari dokumendi kohta. Kommentaari kohta kuvatakse kuupäev, kellaaeg ning IP-aadress.

![](_page_44_Picture_158.jpeg)

Sule aken, kui oled lõpetanud tegevused dokumendiga!

![](_page_44_Picture_159.jpeg)

## Kuidas leida WD-st välja jagatud dokumenti?

## Jagatud dokumendi tuvastamine lingis oleva jagamise ID järgi

WD-st välja jagatud dokumendi tuvastamist WD poole pealt võib tarvis minna nt kui jagatava kande kehtiv kuni kuupäev on möödunud ning kolmas osapool teatab, et jagamise link enam ei avane.

1. Dokumendi leidmiseks küsige kolmandalt osapoolelt URL-aadress, millest võtke item id (antud näites) ning sisestage see ülaribal asuvasse [otsinguaknasse.](http://support.webware.ee/doc/doku.php?id=wd:tavakasutajale:dokumendi_otsimine#kuidas_kasutada) Item id-le lisage ette  $\mathcal{H}^{\prime\prime}$ 

?page=view\_shared\_item&item\_id=108404&key=de687427f4001e92ea88b9c860411715d3191857

2. Teile avaneb välja jagatud dokument.

## Jagatud dokumendi otsimine objekti otsingust

Objekti otsingu detailse otsingu vormilt saate otsida välja jagatud dokumente aktiivsuse staatuse, jagaja, jagamise aja, pealkirja, ligipääsu, autentimise ning isikukoodi järgi.

- 1. Valige  $\partial$ **Otsi**"  $\rightarrow \partial$ **Dbjekt**"".
- 2. Otsinguaknas klõpsake "**Detailne otsing**" nuppu.
- 3. Klõpsake lahti plokk "**Jagamine**" ning koostage sobiv otsing.
- 4. Klõpsake "**Otsi**"".

## **Jagamise kiirjuhendi, mida edastada kolmandale osapoolele:**

# **Dokumendi vaatamine / allkirjastamine**

## Vaatamine

- 1. Dokumendi vaatamiseks klõpsake failinimetust.
- 2. Soovi korral saate lisada kommentaare. Sisestage kommentaar ning klõpsake Lisa kommentaar .

## Allkirjastamine

- 1. Klõpsake failireal asuvat nuppu Lisa allkiri
- 2. Avaneb allkirjastamise aken. Valige allkirjastamisviis ning vajutage .
- 3. Sisestage PIN2.
- 4. Vajadusel saate lisada kommentaari dokumendi kohta **... Lisa kommentaar**

![](_page_45_Picture_22.jpeg)

Kui dokument on jagatud mitmele isikule korraga ning kui parajasti üks isik allkirjastab, kuvatakse teistele faili juures luku ikooni. kasundusleping ww.bdoc (91.4KB) Puuduvad allkirjastamisnupud (kollane kataloog ning "Lisa allkiri".)

Jätka >>

# **Ikoonide ja nuppude kirjeldused**

Süsteemist leiate järgmised ikoonid. Kui liigutate arvutihiire WebDesktopis ikooni kohale, kuvatakse nupu funktsionaalsus.

![](_page_46_Picture_125.jpeg)

## **Töölaud**

Pärast sisselogimist suunatakse Teid otse töölaua vaatesse, kus paikneb enamus kasutaja jaoks olulisest informatsioonist. Töölaua seadistamiseks valige ülamenüüst "Haldamine"  $\rightarrow$  "Seaded".

## Ülariba

![](_page_46_Picture_126.jpeg)

Kuupäeva ning kellaaja seadistamine

![](_page_46_Picture_127.jpeg)

Saate seadistada, kas ülaribal näidatakse kuupäeva. Seadistamiseks valige "Haldamine"  $\rightarrow$  "Seaded"  $\rightarrow$  linnutage vastavalt soovile lahtrid "Näita ülaribal kuupäeva" ja/või "Näita ülaribal kellaaega".

## Jäljerida

Webdesktop - TEST keskkond

Asutus > Lõuna JO üksus > Dokumendiregister > 02 - Infohaldus

Jäljerida asub otse ülariba all ning näitab hetke asukohta struktuuripuus. Nt antud näites asutakse Lõuna JO üksuse all, dokumendiregistris, funktsiooni "Infohaldus" all.

![](_page_46_Picture_14.jpeg)

Võrdle jäljereal toodud infohalduse funktsiooni asukohta puus toodud asukohaga.

![](_page_47_Picture_85.jpeg)

## Avaleht

Töölaua avalehele on koondatud kasutaja igapäevaseks tööks vajalik.

![](_page_47_Picture_86.jpeg)

## Viimati lisatud objektid ja tähtajaks tegemata dokumendid

Saate seadistada, kas Teie avalehel näidatakse plokke "Minu viimati lisatud", "Viimati lisatud", "Tähtajaks tegemata dokumendid".

- 1. Valige ülamenüüst "Haldamine"  $\rightarrow$  "Seaded".
- 2. Linnutage vastavalt vajadusele lahtrid "Näita viimati lisatud objekte avalehel" ja/või "Kuva tähtaja ületanud dokumendid avalehel eraldi plokis".

#### Puu

Puus asuvad kõik süsteemi sisestatud objektid/dokumendid. Puu asub töölaua vasakus servas ning üldiselt on see suletud. Puu pole ettenähtud igapäevaseks kasutamiseks, vaid selle eesmärgiks on hõlbustada administraatori tegevusi. See, kui palju objekte näidatakse tavakasutajale sõltub juurdepääsuõigustest. Tavakasutajale kuvatakse puus infot

![](_page_47_Picture_10.jpeg)

"Teil puudub õigus kuvada vahepealseid tasemeid" nende kataloogide puhul, mis asuvad kataloogis, kuhu kasutajal õiguseid pole.

### Kuidas kasutada?

- 1. Puu avamiseks klõpsake töölaua vasakut ääreraami.
- 2. Puu kataloogide avamiseks klõpsake "+" ikooni.

## Menüüd

Paremas ülanurgas on kolm menüüd:

- ". Otsi" informatsiooni otsimiseks;
- "Lisa uus" informatsiooni lisamiseks;
- "Haldamine" informatsiooni haldamiseks ning mõningate seadistuste muutmiseks.

# **Kasutajainfo ja isiklikud seaded**

## Kasutajainfo

Vajadusel saate muuta enda kasutajakonto kaardil olevat infot.

## 1. Selleks valige ülamenüü "Haldamine" → "Minu info".

![](_page_48_Picture_168.jpeg)

Kehtiv kuni:

- 2. Avaneb aken "Kasutaja info muutmine", kus saate muuta järgnevaid andmeid:
	- **Foto** saate lisada endast pildi;
	- **Isikukood**;
	- **Aktiivne parool** aktiivset (vana) parooli küsitakse parooli muutmisel, kui olete sisenenud süsteemi kasutajanime ja parooliga. ID-kaardi ja M-ID-ga sisenemisel aktiivset parooli ei küsita.
	- **Uus parool** uus parool peab olema vähemalt 8 tähemarki pikk ning sisaldama ühte suurtähte ning numbrit;
	- **Parool uuesti** sisestage uus parool uuesti;
	- **E-post**;
	- **SMS-i e-post**;
	- **Telefon 1**;
	- **Telefon 2**,
- **GSM**;
- **Faks**;
- **Eemal** kui on linnutatud, tähendab, et olete kontorist eemal ning kõikide dokumentide suunamised edastatakse asendajatele;
- **Eemal kuni** kuupäev, mis ajani ollakse kontorist eemal;
- **Asendaja** isik, kellele edastatakse suunamised;
- **Asendaja suunamiste rollid** suunamiste rollid, mis edastatakse asendajale;
- **Ametinimetus** kasutaja ametinimetus;
- **Struktuuriüksus** kasutaja struktuuriüksus;
- **Muu info** lisainfo väli.
- 3. Kui kõik muudatused on tehtud, vajutage "Salvesta" nuppu.

## Isiklikud seaded sh avalehe seadistamine

WebDesktopi isiklike seadete muutmiseks valige "Haldamine"  $\rightarrow$  "Seaded".

## Üldine

 **Kuva nimekirjades tähestiku riba, kus võimalik** - [nimekirjavaates](http://support.webware.ee/doc/doku.php?id=wd:administraatorile:töölaud#nimekirjavaade) kuvatakse tähestikuriba, mis annab täiendava filtreerimisvõimaluse [tekstitüüpi](http://support.webware.ee/doc/doku.php?id=wd:administraatorile:andmetüübihaldus:tekst) väljade puhul ;

**Pealkin'** ABCDEFGHIJKLMNOPQRSŠTUVWÕAÕUXYZŽ

- **Näita ülaribal kuupäeva** ülaribal kuvatakse kuupäev [vt lähemalt siit.](http://support.webware.ee/doc/doku.php?id=wd:tavakasutajale:töölaud#kuupäeva_ja_kellaaja_seadistamine)
- **Näita ülaribal kellaaega** [vt lähemalt siit.](http://support.webware.ee/doc/doku.php?id=wd:tavakasutajale:töölaud#kuupäeva_ja_kellaaja_seadistamine)
- **Näita viimati lisatud objekte avalehel** [vt lähemalt siit.](http://support.webware.ee/doc/doku.php?id=wd:tavakasutajale:töölaud#viimati_lisatud_objektid_ja_tähtajaks_tegemata_dokumendid)
- **Kuva tähtaja ületanud dokumendid avalehel eraldi plokis** [vt lähemalt siit.](http://support.webware.ee/doc/doku.php?id=wd:tavakasutajale:töölaud#viimati_lisatud_objektid_ja_tähtajaks_tegemata_dokumendid)
- **Nimekirjades näidatav ridade arv** saate valida, kui palju kandeid kuvatakse [nimekirjavaates](http://support.webware.ee/doc/doku.php?id=wd:administraatorile:töölaud#nimekirjavaade) (valikus on 5 kuni 200 kannet).
- **E-posti (IMAP) server**.
- **IMAP-i port**.
- **SSL (TLS) kohustuslik**.

## Välimus

Saate valida värvistiili tervele WebDesktopile.

## Uudised

Saate valida, kas avalehel kuvatakse sisemisi uudiseid (Internal), Postimehe uudiseid või mõlemaid. Mitme valiku tegemiseks kasutage ctrl-klahvi.

## Üksuse uudised

Saate valida, millise üksuse sisemisi uudiseid Teie avalehel kuvatakse.

## Kalender

Saate teha [kalendrite](http://support.webware.ee/doc/doku.php?id=wd:tavakasutajale:ajaplaneerimine#kalendrid) lisaseadistusi.

- Nädalapäevad.
- **Aktiivne aeg.**
- Hoia lahti kogupäeva skaala.
- Hoia lahti ajaskaala enne aktiivset aega seotud üleval pool oleva väljaga "Aktiivne aeg".

## E-posti signatuur

Isiklike seadete ("Haldamine"  $\rightarrow$  "Seaded"  $\rightarrow$  "E-posti signatuur") vabatekstiväljale saate seadistada isikliku signatuuri, mida kasutatakse [e-posti saatmisel WD-st](http://support.webware.ee/doc/doku.php?id=wd:tavakasutajale:väline_dokumendiringlus#e-postimoodul) ning [jagamisel.](http://support.webware.ee/doc/doku.php?id=wd:tavakasutajale:kolmanda_osapoole_allkirjastamise_lahendus_kasutamine)

# **Ajaplaneerimine**

WebDesktopis on ajaplaneerimiseks järgnevad võimalused:

- kalendrid:
- ülesanded.

## Kalendrid

### Milleks?

WebDesktopis on võimalik luua üldisi kalendreid nt sünnipäevade kalender või puhkuste kalender kui ka personaalseid kalendreid nt töötaja koosolekute kalender. Kalendrisündmusi kuvatakse kasutaja töölaual "Sünnipäevade kalender" ning "Kalendrisündmused" plokkides. Vajadusel saate omavahel liita erinevates kalendrites olevaid sama liiki kalendrisündmusi.

## Kuidas kasutada?

### *Kalendri lisamine*

- 1. Lisage kalender. Valige ülamenüü "Lisa uus" Kalender"
- 2. Avaneb kalendri lisamise aken. a. Andke kalendrile nimi.
	- b. Linnutage "On privaatne" väli, kui kalender luuakse isiklikuks kasutamiseks.
	- c. Loodud kalendreid on võimalik liita, selleks tuleb kalendrist A valida millised sündmused tuuakse kalendrist B üle. Seejuures kalendris B,

![](_page_50_Picture_176.jpeg)

kust sündmused üle tuuakse, ei kuvata kalendri A sündmuseid.

d. Kui valikud on tehtud, vajutage "Salvesta".

Üldjoontes toimub kalendrisündmuste lisamine sarnaselt, kuid mõningate pisinüansside tõttu sünnipäeva ning muud liiki kalendrisündmuste vahel anname juhised eraldi.

## *Kalendrisündmuse (v.a sünnipäeva) lisamine*

Leidke loodud kalender. Valige "Haldamine" ülamenüü → "Kalendrid" ning klõpsake loodud kalendri nimel.

![](_page_50_Picture_177.jpeg)

- 1. Sündmuse lisamiseks on kaks moodust:
- 2. Vajutage vasaku või parema hiireklahviga (sõltub veebilehitsejast) rohelisel taustal märgitud kellaaegadel nii et tekiks sündmuste lisamise valik. Klõpsake soovitud sündmusel. **NB! Juhul kui kalender on nt kuuvaates, siis klõpsake esmalt soovitud kuupäeva ning seejärel klikake kellaaega.**

![](_page_50_Figure_22.jpeg)

3. Juhul kui kasutate kalendrit nimekirjavaates, valige vasakust ülanurgast "– Lisa uus  $-$ "

- Lisa uus -

Lisa uu Kokkusaamine Sünninäev Koosolek Muu sündmus Etapp

 $\bullet$ 

- 4. Avaneb sündmuse lisamise aken, mis on teatud osas eeltäidetud.
- 5. Sisestage pealkirja väljale see, mida soovite kuvada töölaual kalendrisündmuste plokis.

![](_page_51_Picture_3.jpeg)

- 6. Asukoha väljale saate lisada info, kus geograafilises punktis sündmus aset leiab.
- 7. Kui linnutate "On privaatne" välja, siis kuvatakse sündmust ainult sündmuse sisestajale. Selleks, et kuvada sündmust kõikidele töötajatele, linnukest teha ei tohiks.
- 8. Linnutage "Kogupäeva sündmus" väli siis, kui tegemist on kogupäeva sündmusega.
- 9. Lahter "Alguse aeg" on automaatselt täidetud. Alguse aeg on seotud meeldetuletustega.
- 10. Lahter "Lõpp" sisaldab sündmuse meeldetuletuse lõpukuupäeva.
- 11. Muutmise piirangutes saab valida, kes saavad sündmust muuta, kas sündmuse sisestaja ehk omanik, osalejad või mõlemad. Soovi korral saab seadistada e-posti või sms-i teel edastatavat meeldetuletuse aega.
- 12. "Osalejad" plokis on võimalik märkida inimesed, kes saavad teavituse e-posti või sms-i teel. **NB! Selleks, et kalendrisündmust kuvataks kasutaja töölaual, peab kasutaja olema lisatud osalejaks.**
- 13. Kui linnutate välja "Kordus", saate märkida sündmuse korduvaks. Oletame, et soovime märkida iganädalaseks sündmust, mis toimub ajavahemikul Alguse aeg: 01.04.2014 **ITÄNAI IXI 10 ▼**  $00 \times$ 01.04.2014 - 29.04.2014, siis selleks määrame ka Lõpp: 29.04.2014  $TANA$  $[N]$  12  $\blacktriangleright$  $00 \sqrt{ }$ sündmuse lõpu kuupäeva. Vastasel juhul sündmust ei korrata kalendris.
- 14. "Sisu" lahter võimaldab lisada täpsustavat informatsiooni.
- 15. Kui sündmuse kohta käiv informatsioon on sisestatud, salvestage sündmus.

#### *Sünnipäeva lisamine*

Asutus | Üksus | Kalendrid (PIR)  $\cap$  $Nimi$ Tüübi nimi Looja Loomise aeg Viimati muudetud \* Tegevused Ò  $\mathbb{Z}$ . O @ <sup>ok</sup>Sünnipäevade kalender | Kalender | Piret Palgi 19.05.2014 13:23 19.05.2014 13:23 図目的

Leidke loodud kalender. Valige "Haldamine" ülamenüü  $\rightarrow$  "Kalendrid" ning klõpsake loodud kalendri nimel. 13 $\rlap{.}^{\circ}$ Etapp

Kokkusaamine

 $\mathbf{v}$ 

Koosolek Muu sündmus Sünnipäev

Sünnipäev

Etapp

-- Lisa uus --Kokkusaamine Sünnipäev Koosolek Muu sündmus

14

- 1. Sünnipäeva lisamiseks on kaks moodust:
	- a. Vajutage vasaku või parema hiireklahviga (sõltub veebilehitsejast) rohelisel taustal märgitud kellaaegadel nii et tekiks sündmuste lisamise valik. Klõpsake soovitud sündmusel.
	- b. Juhul kui kasutate kalendrit nimekirjavaates, valige vasakust ülanurgast "– Lisa uus  $-\alpha$
- 2. Sisestage pealkirja väljale see, mida soovite kuvada töölaual sünnipäevade plokis.
- 3. Asukoha väljale saate lisada info, kus geograafilises punktis sünnipäev aset leiab.
- 4. Kui linnutate "On privaatne" välja, siis kuvatakse sünnipäeva ainult sünnipäeva sisestajale. Selleks, et kuvada sünnipäeva kõikidele töötajatele, linnukest teha ei tohiks.
- 5. "Kogupäeva sündmus" lahter peab olema linnutatud ning linnukese eemaldamine pole võimaldatud ka töölauaadministraatorile.

On privaatne:  $\Box$  ? Kogupäeva sündmus:

- 6. "Alguse aeg" lahter on automaatselt täidetud. Sünnipäev kuvatakse kasutajale avalehel 1 päev enne sünnipäeva, sünnipäeval ning 1 päev pärast sünnipäeva. Alguse aeg on seotud meeldetuletustega.
- 7. "Lõpp" lahter sisaldab sünnipäeva meeldetuletuse lõpukuupäeva. See on 15 aastat hilisem alguse ajast.
- 8. Muutmise piirangutes saab valida, kes saavad sünnipäeva andmekaarti muuta, kas sünnipäeva sisestaja ehk omanik, osalejad või mõlemad. Soovi korral saab seadistada e-posti või sms-i teel edastatavat meeldetuletuse aega.
- 9. "Osalejad" plokis on võimalik märkida inimesed, kes saavad teavituse e-posti või sms-i teel. **NB! Osalejate lisamine ei mõjuta avalehel kuvatavat sünnipäeva st sünnipäev kuvatakse kasutajatele ka siis, kui nad pole märgitud osalejateks.**

Kordus: **Ø** 

![](_page_52_Picture_222.jpeg)

- 10. Eellinnutatud "Kordus" väli võiks jääda linnutatuks. Selle tulemusena kuvatakse sünnipäev avalehel järgmistel aastatel uuesti.
- 11. "Sisu" lahter võimaldab lisada täpsustavat informatsiooni.
- 12. Kui vajalikud andmed on sisestatud, salvestage sünnipäev.

#### *Kalendrisündmuse nimekirjavaade ning sündmuse vaatamine*

Kõikide kalendrisündmuste nägemiseks nimekirjavaates liikuge struktuuripuus (asub vahetult ülariba all) kalendrisse. Sündmuse nimele klõpsates avatakse sündmuse kaart, kus näete detailsemat infot (pealkiri, asukoht, alguse aeg, lõpp, loomise aeg jne).

![](_page_53_Picture_120.jpeg)

#### Milleks?

Ülesannete halduse moodul on mõeldud lihtsate ühekordsete tööülesannete jagamiseks näiteks "Printeri tahmakasseti vahetus".

#### Kuidas kasutada?

- 1. Valige "Lisa uus" ülamenüü  $\rightarrow$  "Ülesanne".
- 2. Avaneb ülesande lisamise aken.
- 3. Sisestage pealkirja väljale see, mida soovite kuvada otse kasutaja töölaual nt "Kasta lilli" vms.
- 4. Asukoha väljale saata lisada infot ülesande asukoha kohta nt nõupidamiste ruum vms.
- 5. Vaikimisi on ülesande staatus "Pole alustatud". Iga ülesande staatus peab jõudma "Tehtud" staatusesse. Seejärel ei kuvata ülesannet enam kasutaja töölaual.
- 6. Kui linnutate "On privaatne" välja, siis kuvatakse ülesannet ainult ülesande sisestajale. Selleks, et kuvada ülesannet kõikidele töötajatele, linnukest teha ei tohiks.
- 7. Tähtaeg Ülesande tähtaja kuupäev.

![](_page_54_Picture_105.jpeg)

- 8. Alguskuupäev Ülesande alguskuupäev, on seotud meeldetuletustega.
- 9. Lõpetatud Ülesande lõpetamise kuupäev. Kui kasutaja märgib ülesande tehtuks, täidetakse automaatselt "Lõpetatud" väli.
- 10. Meeldetuletus:
	- a. enne algust on seotud alguskuupäevaväljaga;
	- b. enne tähtaega on seotud tähtajaväljaga;
	- c. e-posti teel on vaikimisi linnutatud, e-posti teavitus saadetakse e-postiaadressile, mis on määratud kasutajakaardil;
	- d. sms-i teel sms-i saatmiseks peab kasutajakaardil olema täidetud sms-posti väli.
- 11. Prioriteet Etteseadistatud prioriteedid.
- 12. Kategooria Etteseadistatud kategooriad.
- 13. Ressurss Ülesande sisestajal on võimalik ettemääratleda planeeritud ajakulu, ülesande täitja saab pärast ülesande täitmist märkida, milline oli tegelik ajakulu.
- 14. Osalejad Selleks, et ülesannet kuvataks kasutaja töölaual, peab kasutaja lisama osalejaks.
- 15. Sisu Saate lisada ülesande kohta lisainformatsiooni.

# **Lemmikud**

## Milleks?

Lemmikud on WebDesktopi moodul, mis võimaldab salvestada WebDesktopi keskkonda viiteid nii WebDesktopi sisemistele ressurssidele (kalendrid, registrid jne), kui ka välistele ressurssidele (lingid välistele interneti lehetedele). Lemmikud kuvatakse avalehel "Lemmikud" plokis. Iga kasutaja saab lisada isiklikke lemmikuid oma avalehele.

![](_page_55_Picture_3.jpeg)

Töölaua ja üksuse administraatoril on õigus lisada lemmikuid kas vastavalt töölaua või kogu üksuse kasutajatele.

## Kuidas kasutada?

### Välislingi lisamine

- 1. Lemmiku lisamiseks vajutage [ülaribal](http://support.webware.ee/doc/doku.php?id=wd:tavakasutajale:töölaud) asuvat lemmiku ikooni  $\blacktriangleright$ .
- 2. Avanenud lemmikute aknas Lemmikud valige "Lisa uus". Lingi muutmine 3. Avaneb uue lemmiku Nimi: Webware OÜ koduleht URL: http://www.webware.ee/ lisamise aken, kus täitke ära vajalikud väljad. Parool: 7 a. URL-i väljale kopeerige Teksti värv: soovitud veebilehe Taustavärv:  $\overline{\phantom{a}}$ aadress. Ava uues aknas: b. Kuna tavakasutajad Ikoon: Arutelu र ⊜∙ saavad lemmikut panna Salvesta Lae aktiivne leht Katkesta vaid endale ning seda ei
	- kuvata ka süsteemiadministraatorile, siis parooli lisamine lisafunktsionaalsust ei anna.
	- c. Teksti värvi kuvatakse avalehel lemmikute plokis.
	- d. Tausta värvi kuvatakse avalehel lemmikute plokis.
	- e. Kui soovite, et lemmikute plokis klikatav link avataks uues aknas, tehke linnuke lahtrisse "Ava uues aknas".
	- f. Ikooni kuvatakse ülaribal, kui lemmik lisatakse WebDesktopi ülaribale. Lemmiku lisamiseks ülaribale minge lemmikute vaatesse ning vastava lemmiku juures klikake "Lisa ülaribale" ikooni 4.

## Siselingi lisamine nimekirjavaate päisest ning kande vaatamise vormilt

Webdesktopi sisest linki saab isiklikuks kasutamiseks kõige kiiremini lisada nimekirja päisest lemmiku ikoonist ning kande vaatamise vormilt .

- 1. Selleks sooritage otsing või avage kande vaatamise vorm.
- 2. Otsingutulemuste nimekirjavaatest või kande vaatamise vormilt klõpsake lemmikute ikooni. Kui tärn muutub aktiivseks (kollaseks), on lemmik avalehele lisatud.

![](_page_55_Picture_197.jpeg)

### Siselingi lisamine ülaribalt

1. Esmalt minge WebDesktopis sellesse asukohta, mida soovite endale lemmikuks lisada. Nt võib olla tarvidus, et avalehel

![](_page_56_Figure_2.jpeg)

ülaosas asuvat nuppu "Lae aktiivne leht".

- 5. Automaatselt täidetakse ära nime ning URL-väli.
- 6. Vajadusel tehke täiendusi (vt välislingi lisamise punkti) ning salvestage lemmik.

### Lemmikute muutmine / kustutamine

Lemmikute muutmiseks ja kustutamiseks on kaks võimalust:

- 1. avalehelt vastavate nuppude abil;
- 2. ülaribal asuva lemmikute ikooni kaudu  $\ddot{\bullet}$ .

#### *Avalehelt lemmikute muutmine ja kustutamine*

- 1. Liikuge lemmikute plokis oleva lemmiku nimetuse peale ning klõpsake vastavalt vajadusele muutmise  $\mathbb{F}_v$ õi kustutamise **<sup>f</sup>** nuppu.
- 2. Lemmiku kustutamisel küsitakse täiendavat kinnitust. Muuta ja kustutada ei saa neid lemmikuid, mis on administraatori pandud.

*Lemmikute muutmine ja kustutamine ülariba kaudu*

- 1. Klõpsake ülaribal asuvat ikooni
- 2. Lemmikute nimekirjavaates tegevuste veerus asuvad muutmise ja kustutamise nupud, mille abil saate lemmikut muuta või kustutada.

## **Küsitluse loomine**

#### Milleks?

Küsitluste moodul võimaldab koostada nii anonüümseid kui isikustatud küsitlusi kasutades tekstilahtreid ning valikväärtuste lahtreid. Aktiivne küsitlus kuvatakse kasutaja avalehel spetsiaalses plokis. Küsitluse saab luua administraator ja tavakasutaja, kes kuulub küsitluse toimetajate gruppi.

#### Kuidas seadistada küsitluse toimetajate gruppi?

Küsitluste toimetajate grupi saate määrata [töölaua seadistustest.](http://support.webware.ee/doc/doku.php?id=wd:administraatorile:struktuuripuu#töölaua_seadistamine)

- 1. Lisage uus grupp küsitluste toimetajate tarvis, kui sobilikku veel olemas pole.
- 2. Valige "Haldamine"  $\rightarrow$  "Töölaua admin"  $\rightarrow$  "Töölaud".
- 3. Klõpsake rohelist "Muuda" nuppu.
- 4. Valige "Küsitluste haldajad" väljale küsitluste toimetajate grupp. Klõpsake "Salvesta".

Lemmikud (3) नि ▶ EHIS ▶ Tabel ▶ Webware koduleht Z i

## Kuidas koostada küsitlust?

![](_page_57_Picture_1.jpeg)

Küsitlused peavad olema aktiveeritud konfiguratsioonifailist. Küsitluse aktiveerimiseks võtke ühendust WebDesktopi kasutajatoega.

- 1. Küsitluse lisamiseks valige "Haldamine"  $\rightarrow$  "Küsitlused".
- 2. Avaneb (olemasolevate) küsitluste nimekirjavaade, kus klõpsake

Lisa uus

3. Avaneb uue küsitluse lisamise aken.

Uue küsitluse lisamine

![](_page_57_Picture_94.jpeg)

**Salvesta** 

Katkesta

Seadistada on võimalik järgnevat:

- Nimetus küsitluse nimetus.
- Alguskuupäev küsitluse kuvamise alguskuupäev küsitluse täitjatele.
- Lõpu kuupäev küsitluse kuvamise lõpu kuupäev küsitluse täitjatele.
- Kuva avalehe plokina määrab, kas küsitlust kuvatakse nende töötajate avalehel, kes on määratud grupi õiguste kaudu küsitluste täitjateks.
- On anonüümne kui küsitlus on määratud anonüümseks, siis ei saa tulemuste nägijad kindlaks teha küsitlusele vastajat.
- On aktiivne küsitlus peab olema märgitud aktiivseks, et seda kuvataks avalehel.
- Nõua vastust kui on linnutatud "Nõua vastust", siis tulemusi ei kuvata kasutajale juhul, kui kasutaja pole veel vastanud.
- Küsitluste täitjad grupp, kelle avalehel kuvatakse küsitlust.
- Tulemuste nägijad grupp, kes näeb küsitluse tulemusi.
- Küsitluse looja näeb tulemust kui on linnutatud, siis on küsitluse loojal õigus näha tulemusi.
- Töölaua admin näeb tulemust kui on linnutatud, siis on [töölaua administraatoril](http://support.webware.ee/doc/doku.php?id=wd:administraatorile:administraatorite_tasemed#töölaua_administraator) õigus näha tulemusi.

#### Küsimuste lisamine

- 1. Küsimuse lisamiseks valige "Lisa uus element". Valige küsitluse väljatüüp:
	- tekstilahter vaba tekstiväli;
	- raadionupp kahe väärtuse valik nt jah/ei;
	- märkeruut etteantud vastuste valik märkeruutudena;
	- **-** loendiboks etteantud vastuste valik ripploeteluna.
- 2. Nt loendiboksi väljatüübi puhul avaneb järgmine aken.
	- On nõutud küsimusele vastamine on kohustuslik.
	- Vastuste valikud kirjutage üksteise alla.
	- Kui küsimus on koostatud, vajutage "Lisa uus" nuppu.

![](_page_58_Picture_162.jpeg)

3. Küsimuse muutmiseks, küsimuste järjekorra muutmiseks või/ja küsimuse kustutamiseks liikuge lisatud küsimuse peale nii et see oleks kuvatud tumehallil taustal.

![](_page_58_Picture_163.jpeg)

## Kuidas vastata küsitlusele?

Küsitlusele on võimalik vastata avalehe kaudu.

- 1. Kirjutage oma vastused ning vajutage "Vasta".
- 2. Süsteem küsib täiendavat kinnitust. Juhul kui Te ei soovi vastuseid muuta, vajutage "OK". Kui aga soovite teha muudatusi, vajutage "Tühista".
- 3. Kui olete oma vastused kinnitanud, suunatakse Teid tulemuste koondlehele.

#### Küsitlused (1)

> Kasutajate rahulolu DHS-ga (Lõpu kuupäev: 23.01.2015, Looja: Findershi

Kasutajate rahulolu DHS-ga

\* 1. Kas olete rahul DHS-i avalehega?

2. Palun hinnake 5-pallisüsteemis DHS-i kasutajasõbralikkust.

- Vali väärtus -- ▼

Vasta

#### Tulemused: Kasutajate rahulolu DHS-ga (2015 a)

1. Palun hinnake 5-pallisüsteemis DHS-i kasutajasõbralikkust.

![](_page_59_Figure_13.jpeg)

![](_page_59_Figure_14.jpeg)

| Naita 10<br>Otsi:<br>kirjet |                     |                                                                                          |  |  |  |  |
|-----------------------------|---------------------|------------------------------------------------------------------------------------------|--|--|--|--|
| Vastaja                     | Vastatud            | <b>Tulemus</b><br>۵                                                                      |  |  |  |  |
| Anonüümne                   | 19.01.2015<br>15:28 | Jah. olen.<br>Suunamisplokid võiksid<br>olla ühel pool nt vasakul<br>pool.               |  |  |  |  |
| Anonüümne                   | 19.01.2015<br>15:30 | Enam-vähem.<br>Sünnipäevade ploki võiks<br>avalehelt eemaldada, kui<br>seda ei kasutata. |  |  |  |  |
| Anonüümne                   | 19.01.2015<br>15:31 | Jah                                                                                      |  |  |  |  |
| Anonüümne                   | 19.01.2015<br>15:31 | ei                                                                                       |  |  |  |  |
| Anonüümne                   | 19.01.2015<br>15:33 | jah                                                                                      |  |  |  |  |
|                             |                     |                                                                                          |  |  |  |  |

3. Kas DHS-i sisenemine peaks olema võimalik ainult ID-kaardi ja mobiil-ID-ga?

![](_page_59_Figure_17.jpeg)

Tagasi

 $\mathcal{E}$ 

# **Uudised**

Kuidas lisada uudist?

Uudiste haldamise õiguseid saab anda administraator.

1. Uudiste lisamiseks valige menüü "Haldamine" → "Uudised".

![](_page_60_Picture_62.jpeg)

#### Näita arhiivi

- 2. Klõpsake "Lisa uus" nuppu.
- 3. Avaneb uudise lisamise aken.
	- On aktiivne Uudist kuvatakse avalehel uudiste plokis.
	- Üksus Uudis kuvatakse ainult ühe üksuse kasutajate avalehel.
	- Kehtiv alates Uudist kuvatakse avalehel alates teatud kuupäevast.

## **Uudise lisamine**

![](_page_60_Picture_63.jpeg)

- Kehtiv kuni Uudist kuvatakse avalehel kuni teatud kuupäevani.
- Pealkiri uudise pealkiri.
- Sisu uudise terve sisu.
- Grupid Uudist kuvatakse teatud gruppi kuuluvate kasutajate avalehtedel.
- Kordus Korduva uudise korral saate täpsemalt määratleda, mis päeval ning millise ajavahemiku tagant uudist avalehel kuvatakse. Kui kordus on aktiivne, siis luuakse uudised vastavalt perioodile ette ja iga uudise kehtivus on üks päev

Hetkel kehtivaid uudiseid saate vaadata, muuta ning kustutada kui valite menüü "Sisemised" või vastava üksuse.

#### Uudisesse lingi lisamine

- 1. Lisage tekst, mida soovite kuvada lingi pealkirjana ning muutke link arvutihiire abil aktiivseks.
- 2. Klõpsake nupul "Sisesta/redigeeri link".

![](_page_61_Picture_93.jpeg)

3. Avaneb lingi sisestamise aken, kus määrake lingi URL. Soovi korral saate seadistada, kas link avatakse samas aknas (vaikimisi avatakse link uues aknas). Lingile on võimalik lisada ka informeerivat teksti, mida kuvatakse, kui kasutaja liigub hiirega lingile, selleks täitke väli "Tiitel".

![](_page_61_Picture_94.jpeg)

# **Arutelud**

## Milleks?

WebDesktopis on võimalik korraldada foorumilaadseid arutelusid, kus algatatud teemale on võimalik lisada vastuseid. Aruteludes võib osaleda iga kasutaja.

## Kuidas seadistada?

- 1. Arutelu lisamiseks valige menüüst "Lisa uus"  $\rightarrow$  "Arutelu".
- 2. Arutelule vastuse lisamisel on võimalik (lisaks pealkirjale ja sisule) määrata vastuse tüüp. Vastuse tüüpe saab seadistada töölaua administraator.